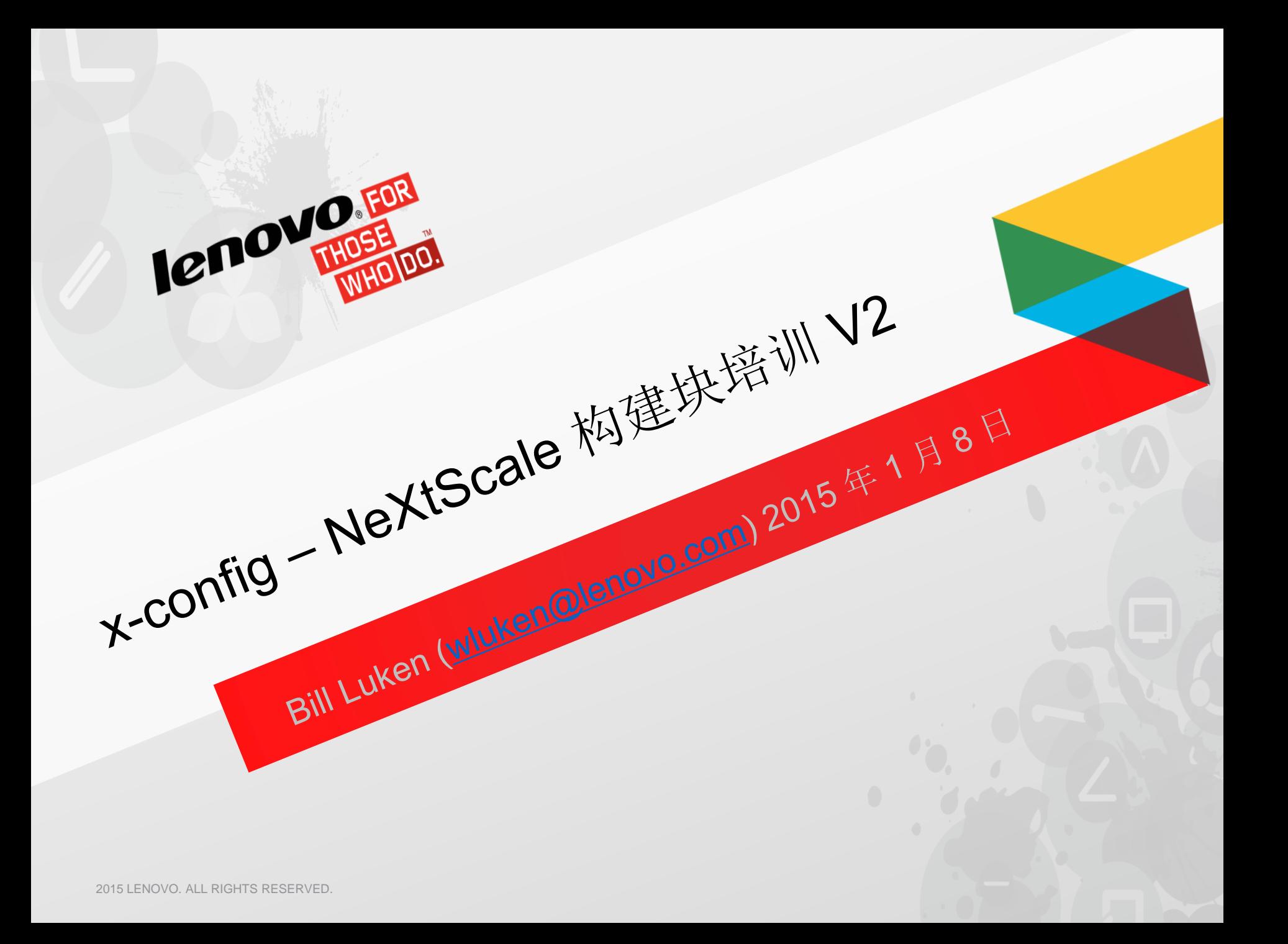

# NeXtScale 和 x-config - 启动器屏幕

在 x-config 启动器屏幕中, 选择"Intelligent Cluster", 然后单击"定制"按钮。

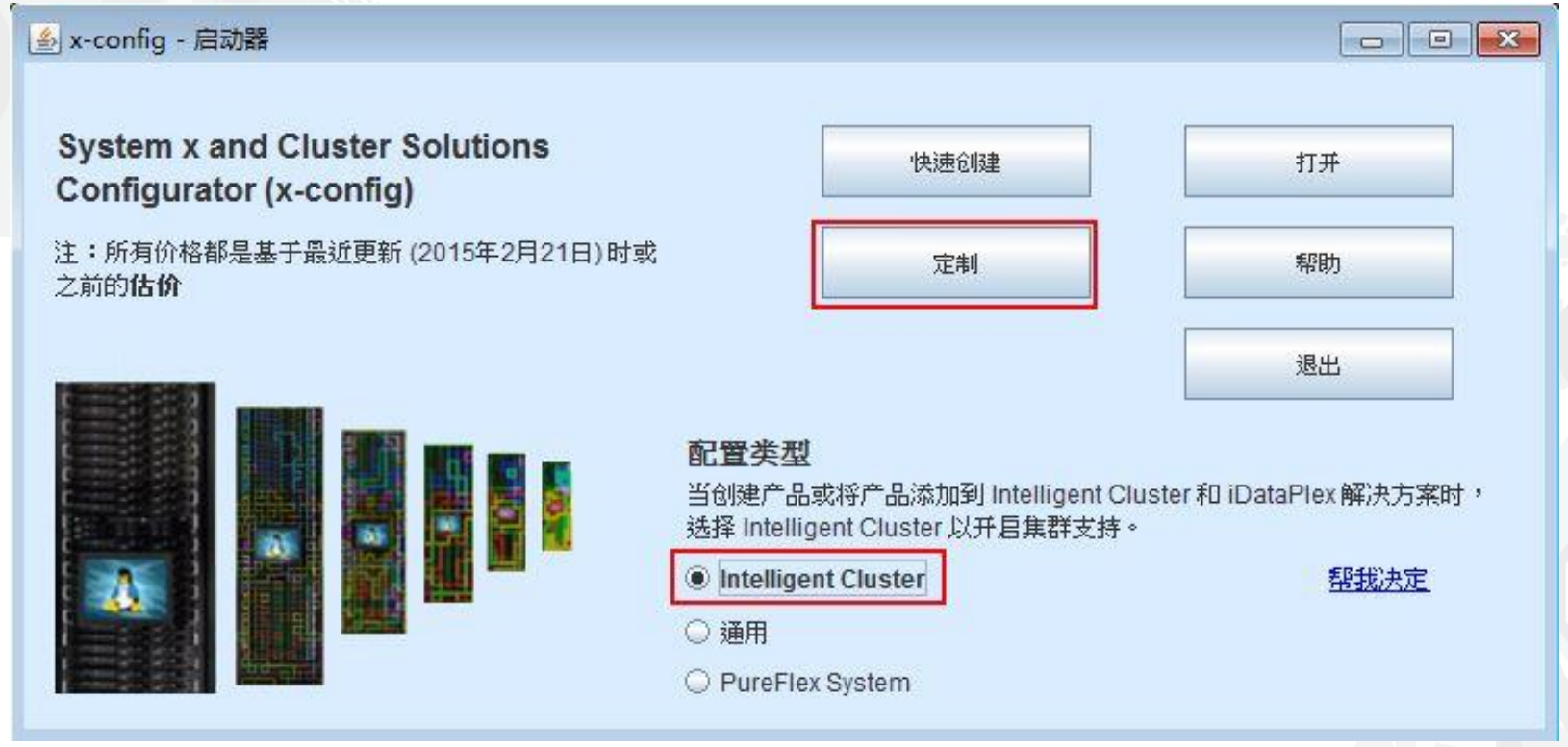

注:此演示文档于 *2015* 年 *1* 月 *8* 日通过验证。由于配置程序需要不断更新以反映新的功能部件和产品选择,因此此演示文档中的图片可能与 生产版本稍有不同。

### NeXtScale 和 x-config - 解决方案选择

我在此选择了 Intelligent Cluster 路径, 但您可以使用 iDataPlex 路径。将 Intelligent Cluster 路径与"完整目录"一起使用也可以。

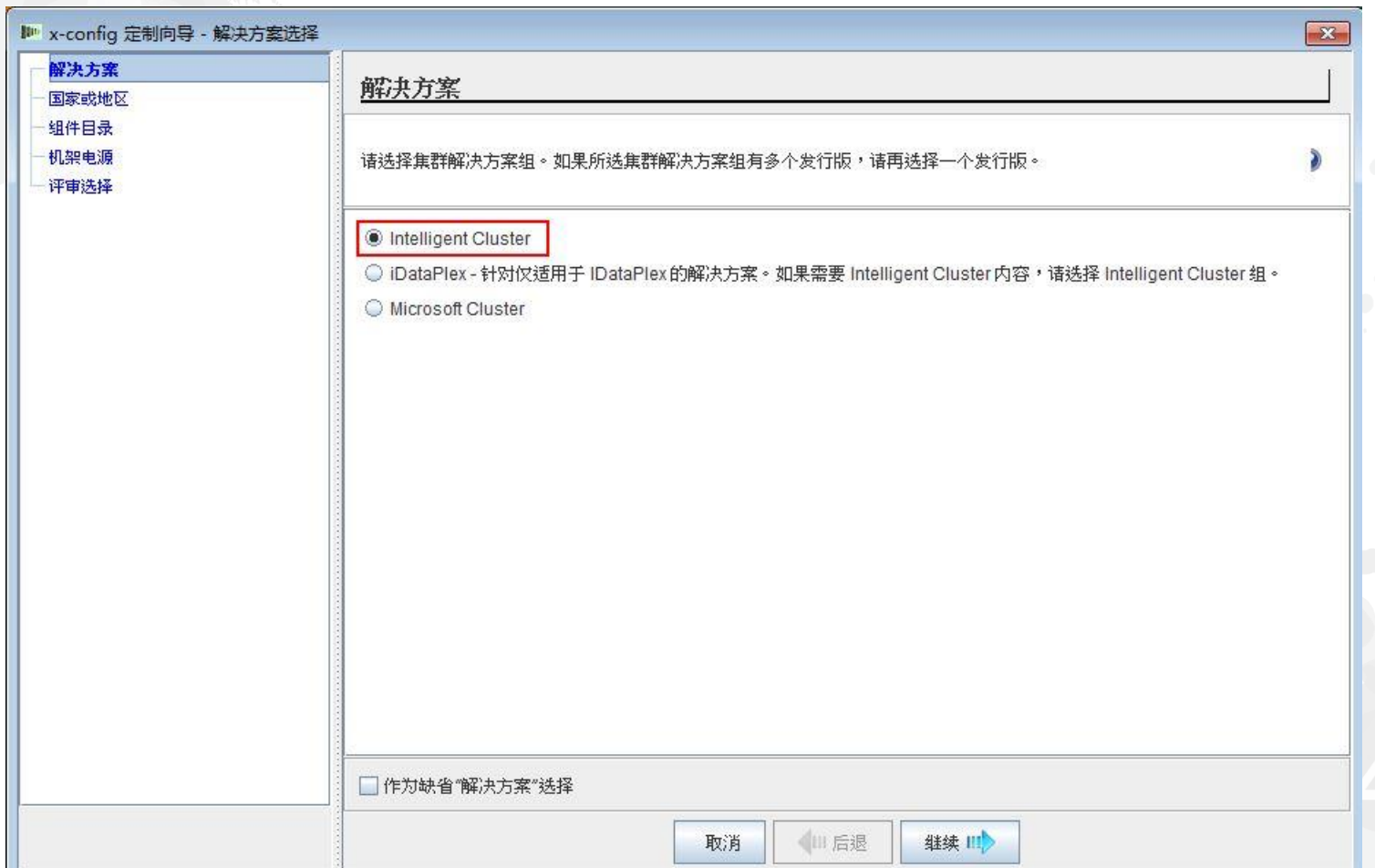

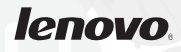

### NeXtScale 和 x-config - 国家或地区选择

对于此培训模块,我将使用 United States 作为我的国家或地区。本模块适用于所有国家或 地区,因为步骤和过程都是相同的。

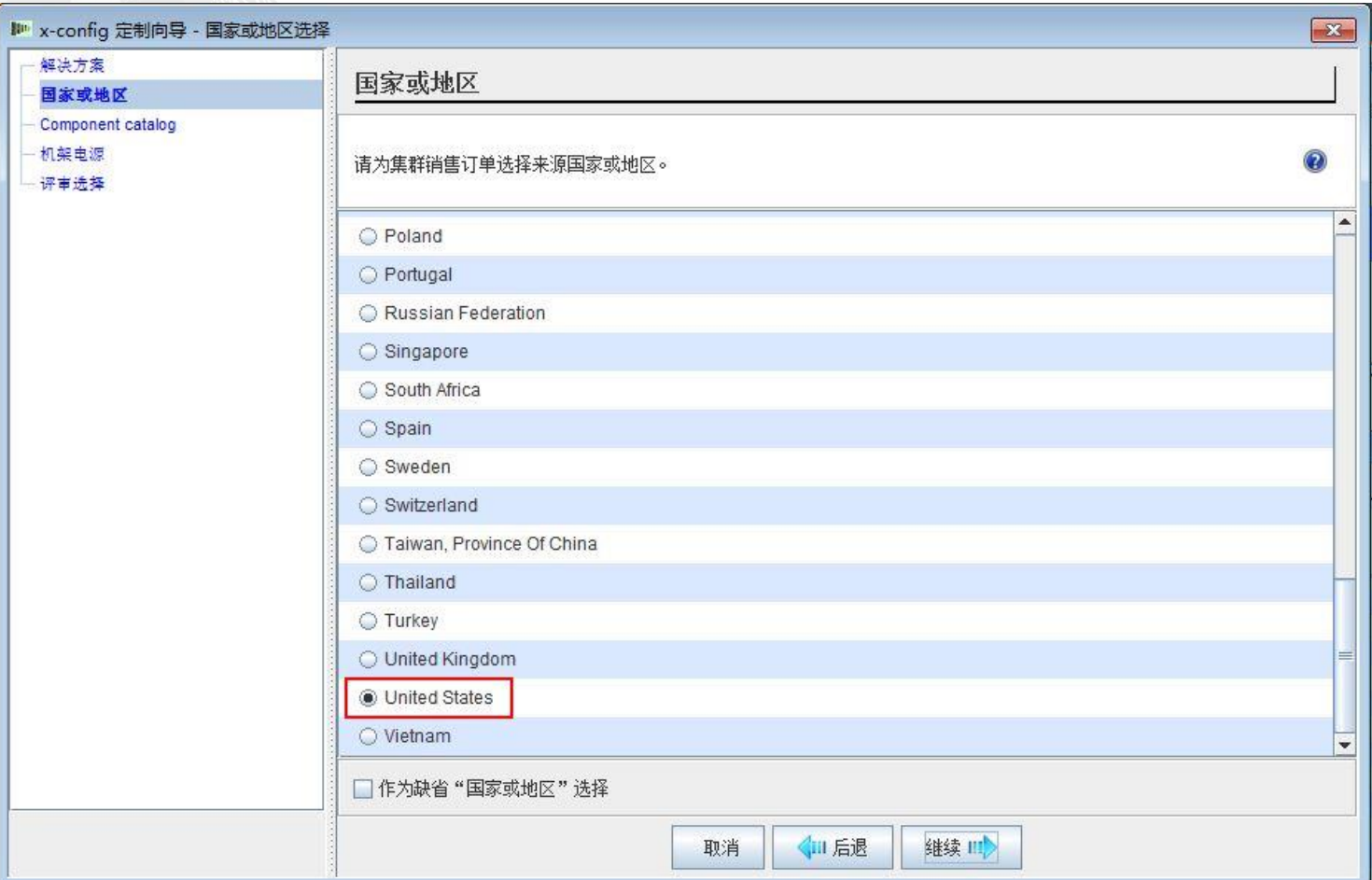

# NeXtScale 和 x-config - 完整目录/集群已批准

选择"完整目录"以获取最佳配置功能。

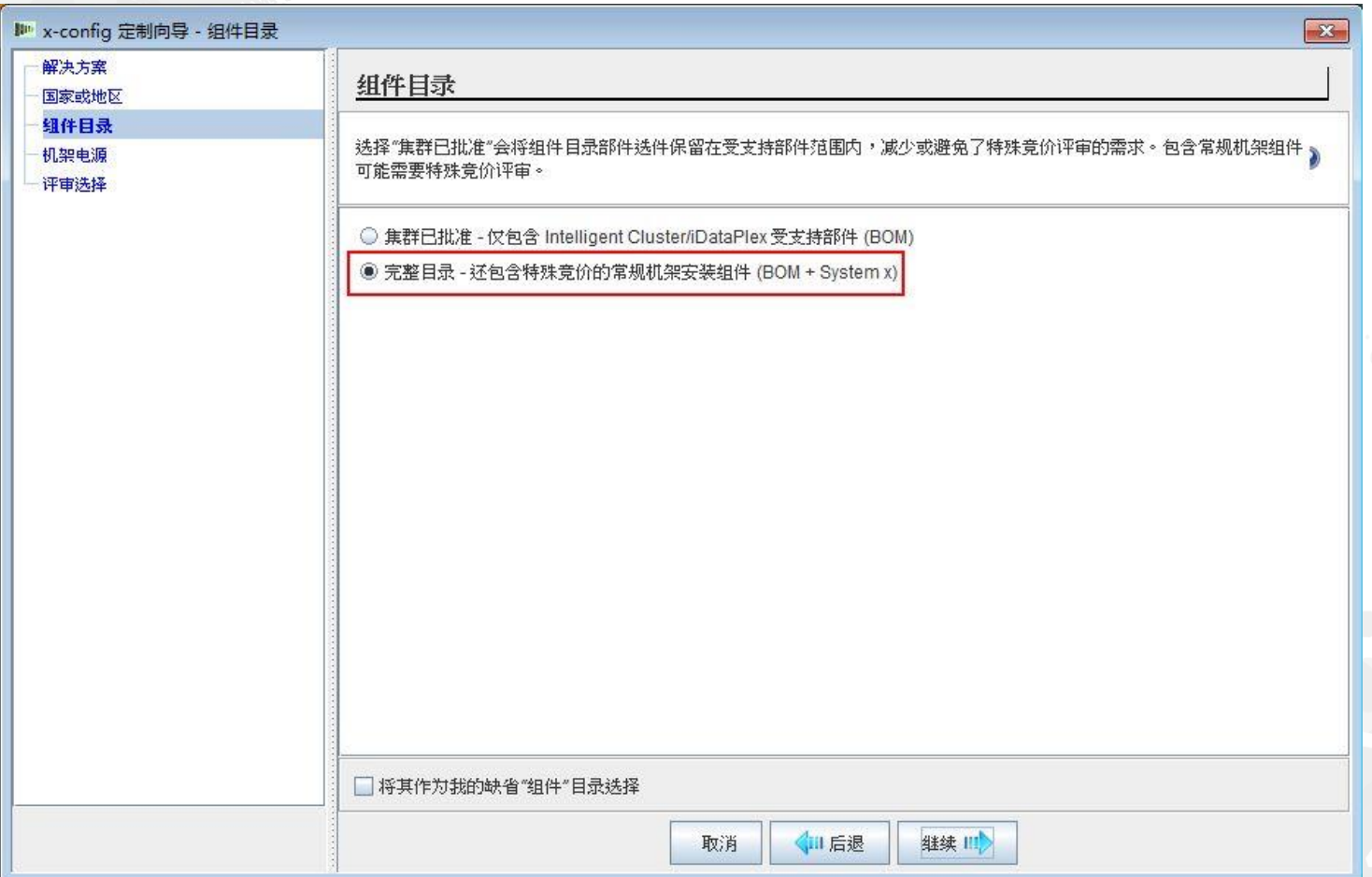

### NeXtScale 和 x-config - 机架电源选择

在 x-config 中配置解决方案之前,最好的做法是,了解并理解您的最终解决方案和客户需求。 始终可以在配置过程中修改/更改这些设置。

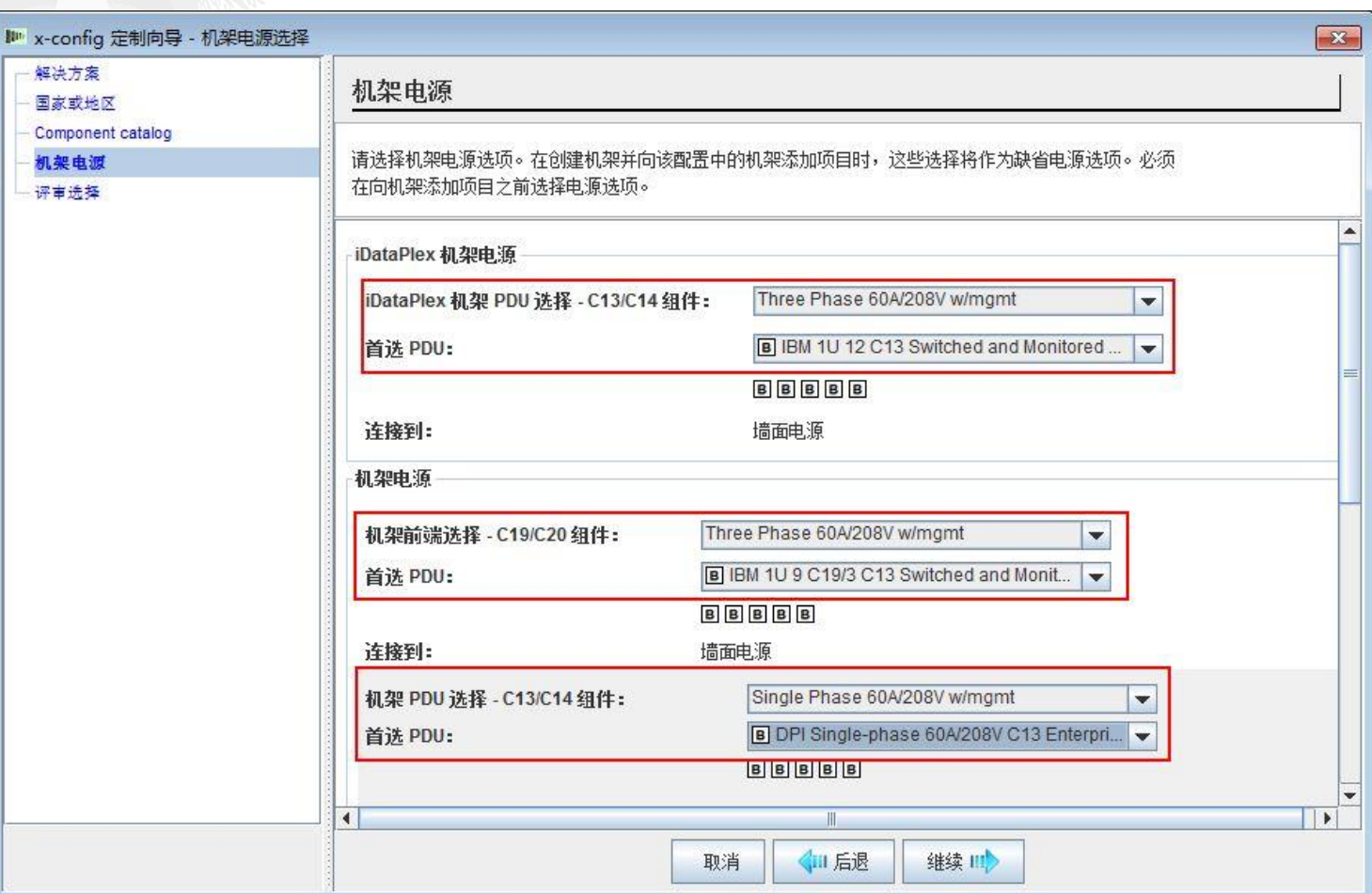

## NeXtScale 和 x-config - 评审选择

您可以在此查看先前的选择,按"返回"或使用左侧导航区域进行更改。我已准备好开始,因 此我将单击"完成"。

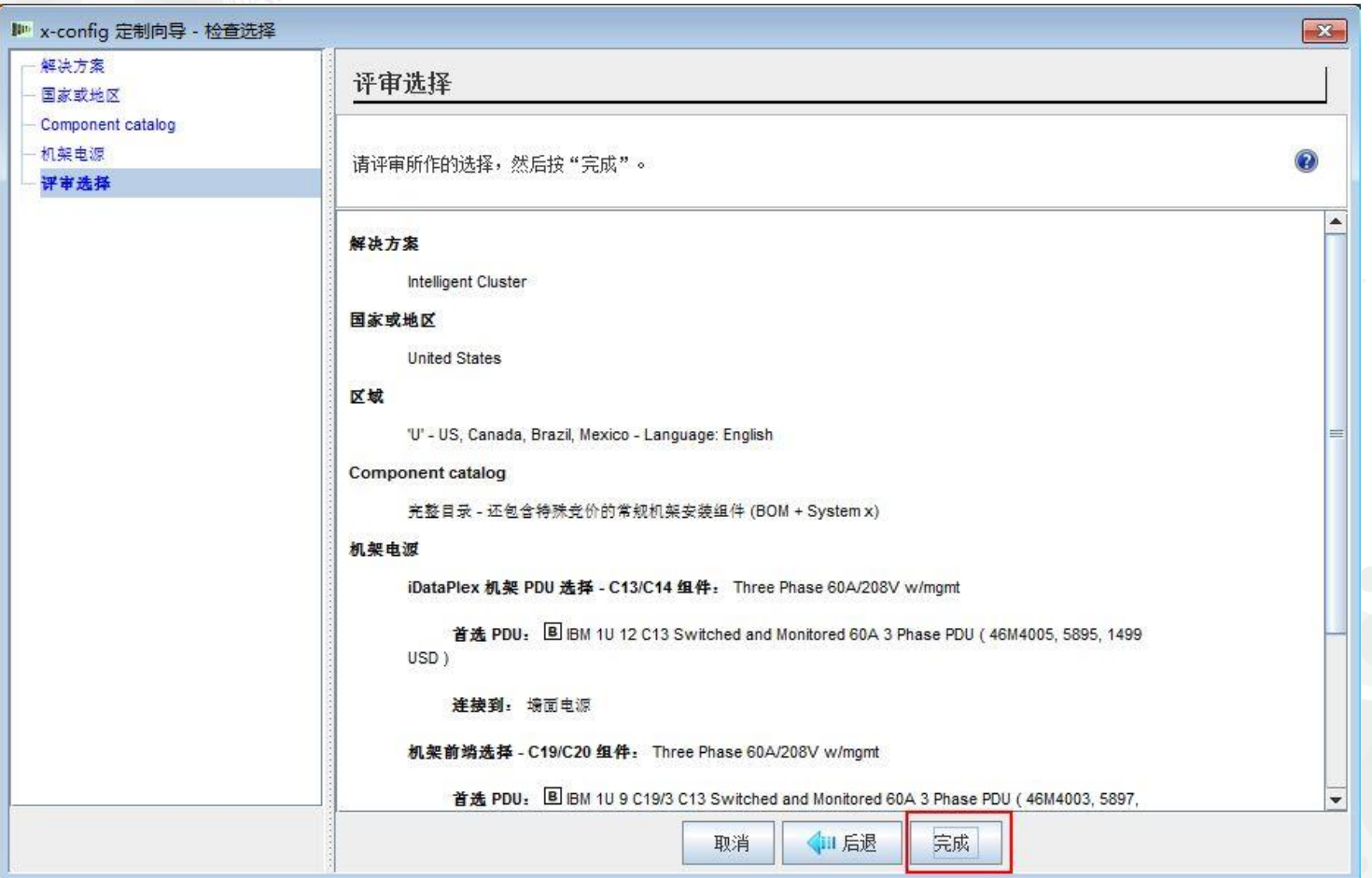

这是"主"配置窗口,您可以在其中四处移动正在构建的 x-config 和解决方案。首先, 我需 要将"机架"更改为 1410HPB。我可以使用"更改选项"选择或"查看/编辑机架"选择。

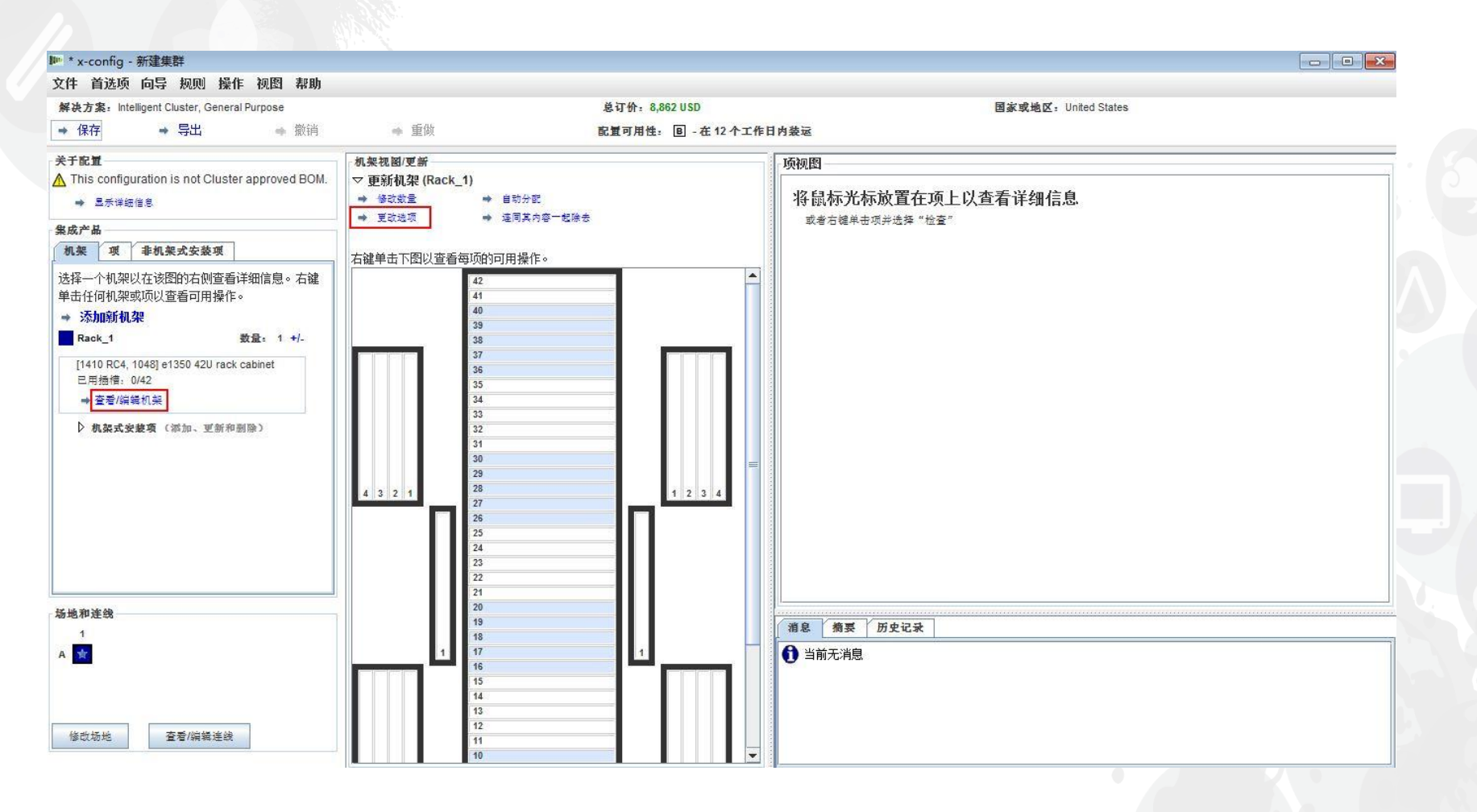

#### NeXtScale 和 x-config - 机架更改/选择

我在此选择了"1410 HPB"机架。然后,我移动到了"电源"选项卡,并选择了首选的 PDU。 此时, 我添加了 3 个 FC 6033。接下来单击"保存"以保存并继续。

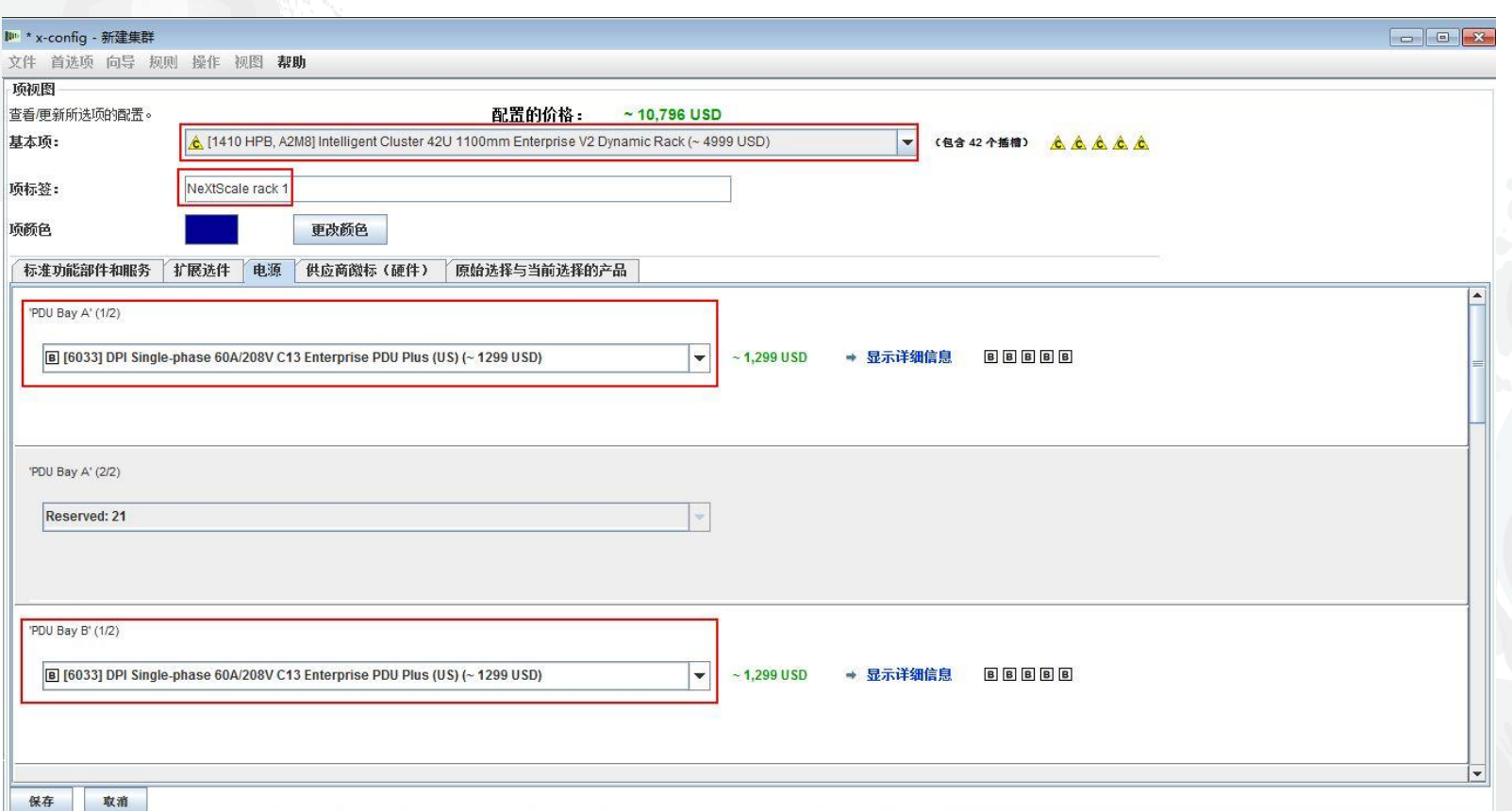

### NeXtScale 和 x-config - 主配置窗口

现在,我已准备好执行进一步的定制,或者在我的 NeXtScale 构建块中开始添加。

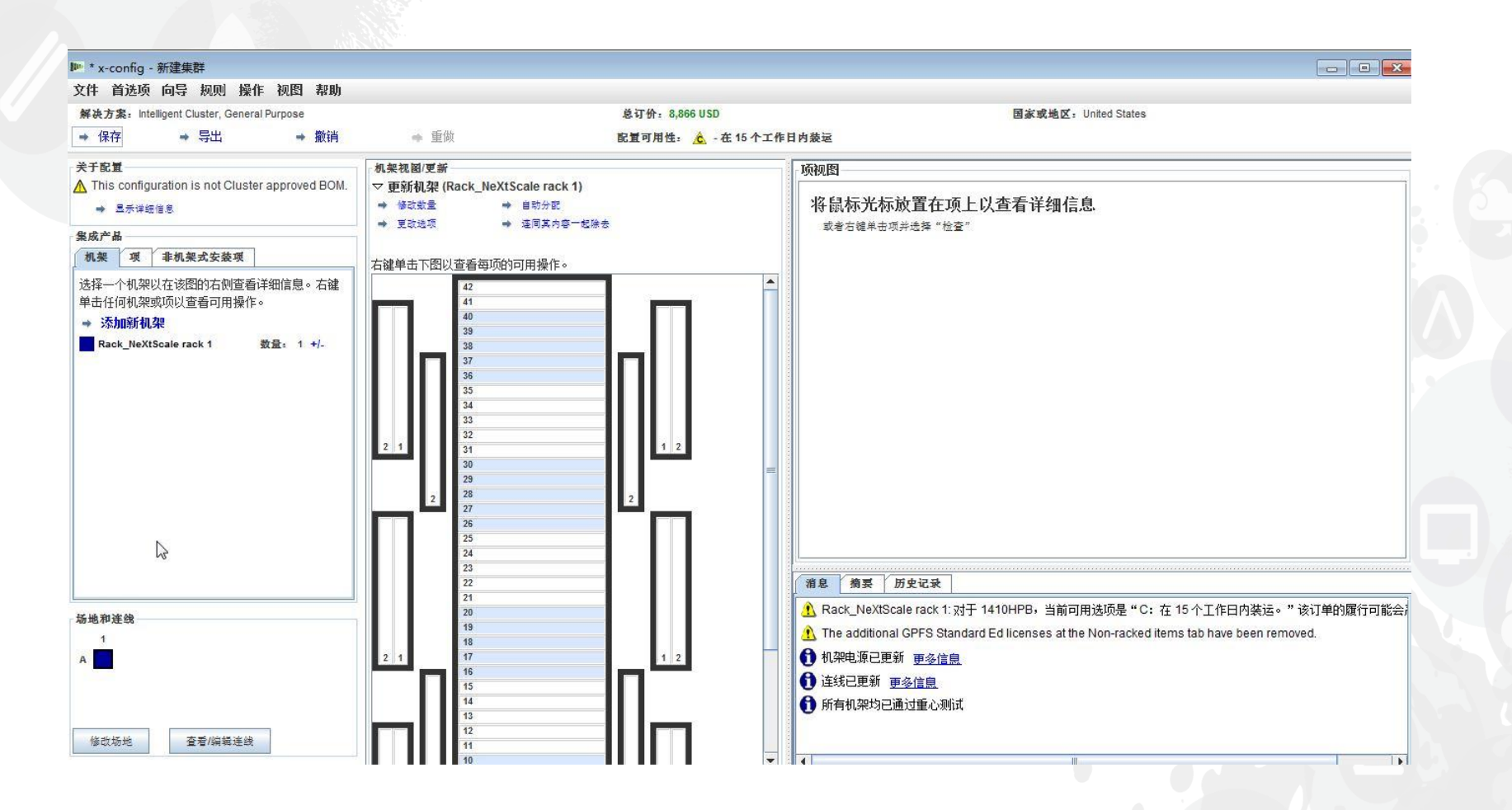

### NeXtScale 和 x-config - 场地配置

我已从窗口左下方选择了"修改场地"。现在,我将执行进一步定制并检查"托盘连线"。这将允 许在机架上方而不是场地下方进行布线。

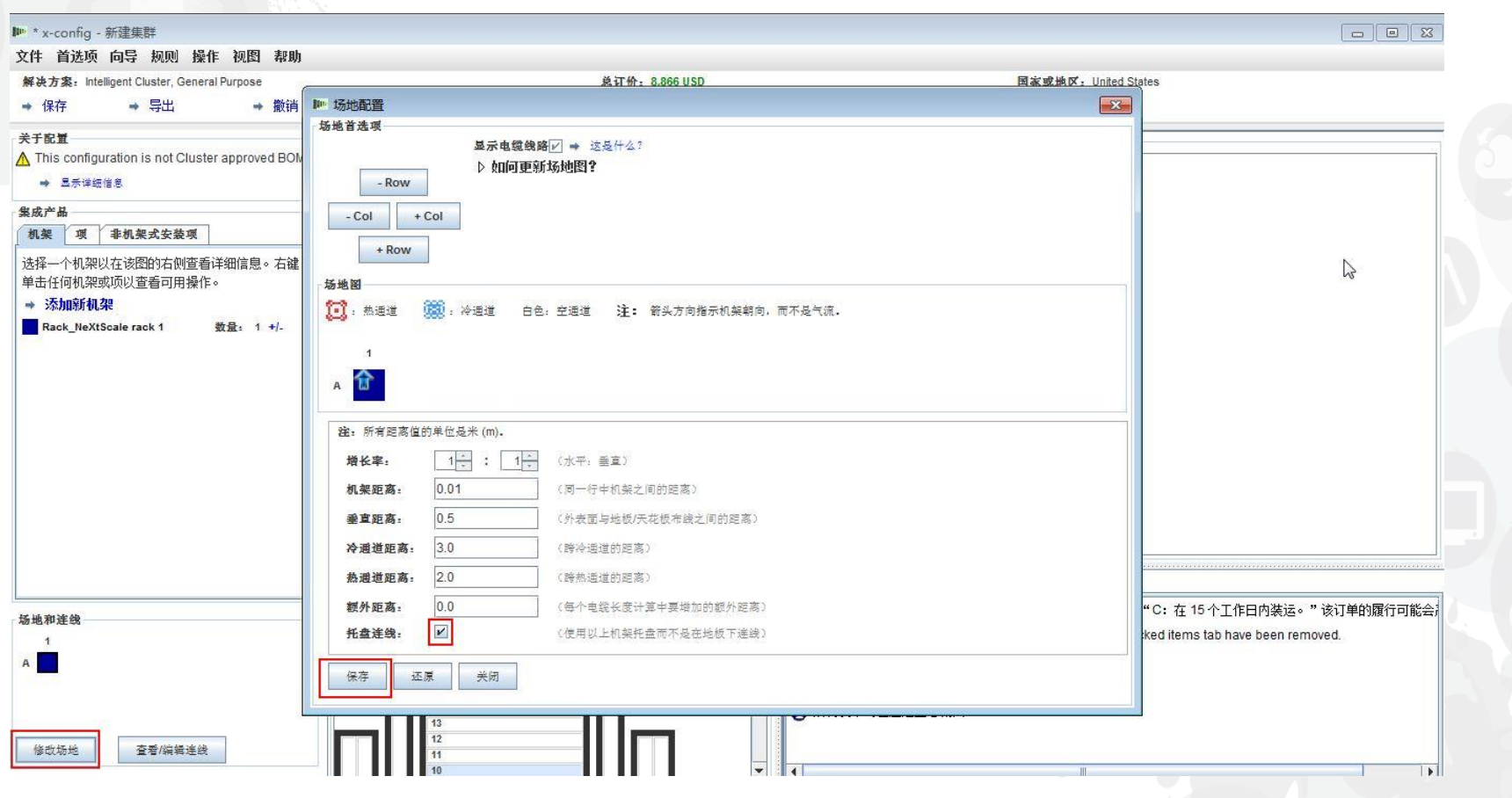

#### NeXtScale 和 x-config - 添加 NeXtScale 块

现在,我将添加 NeXtScale 构建块。右键单击机架中的开口点以添加 NeXtScale 块。选择 "新建 NeXtScale block"。

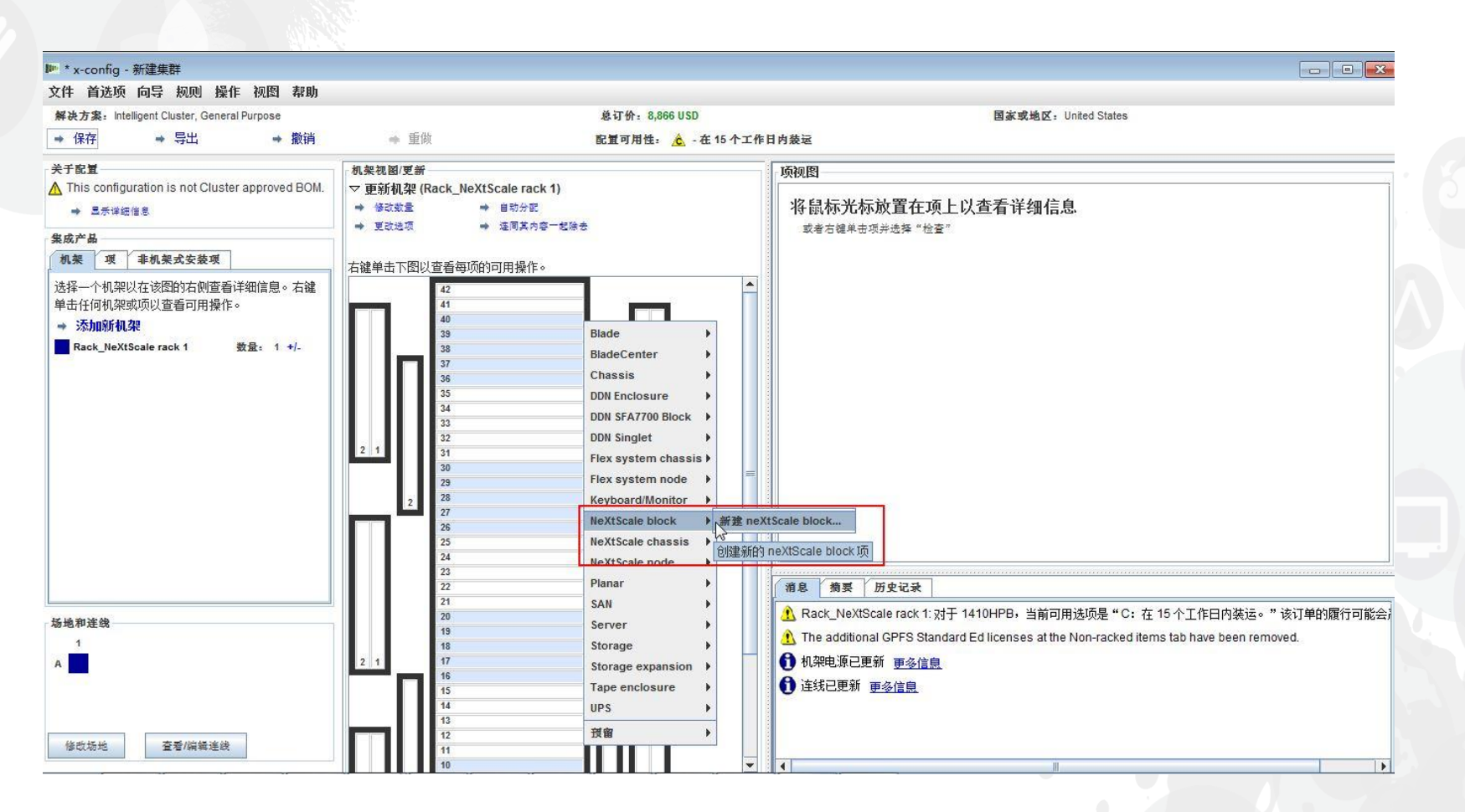

### NeXtScale 和 x-config - 构建块选择

从"基本项"下拉列表中为要构建的解决方案选择构建块 1。在此培训模块中,我将构建 "Non-Blocking IB"解决方案。我选择了"Non-Blocking IB block 1"。

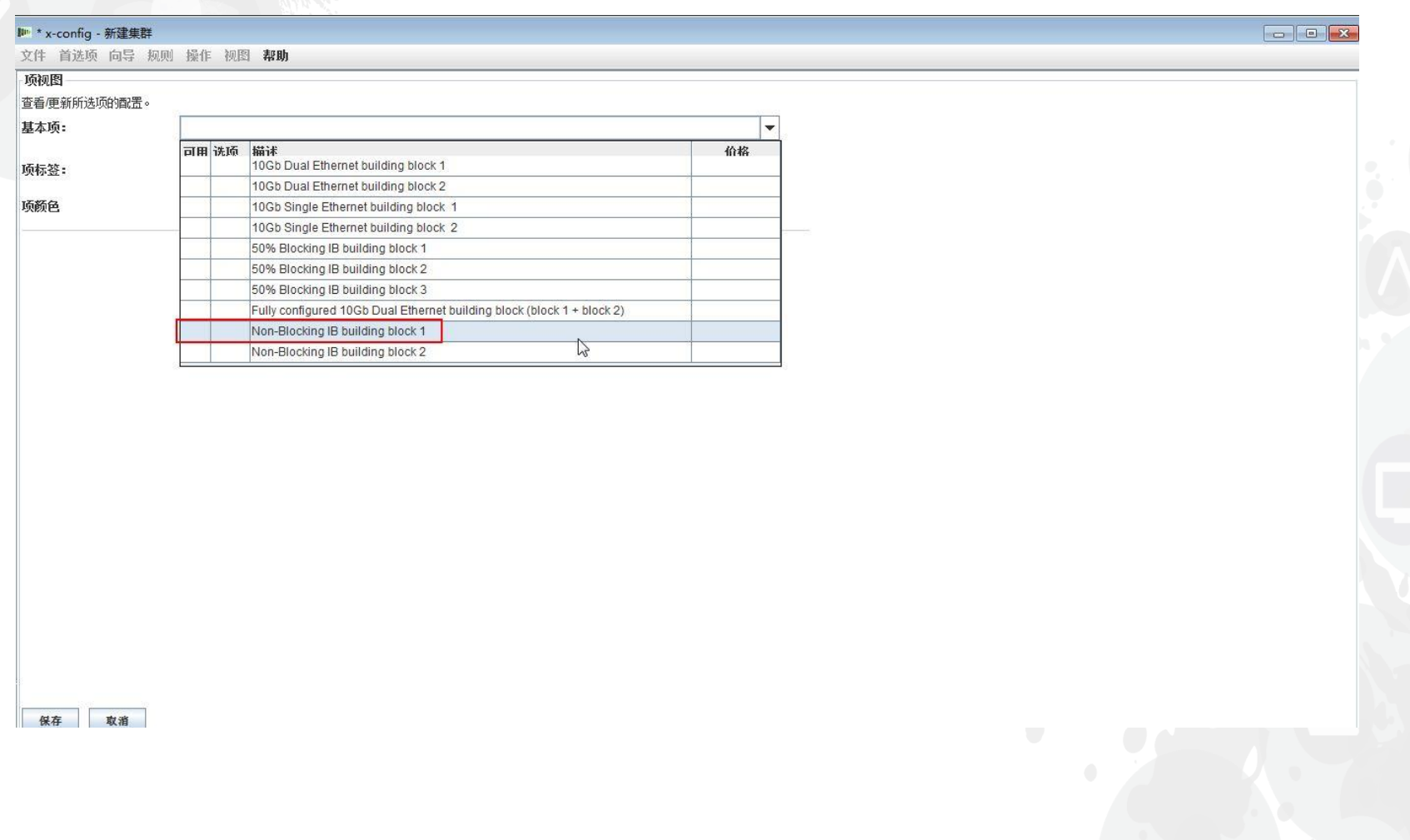

最好的做法是设置"项标签",而不管是构建何种类型的配置。这将为客户生成一目了然的输出报 告。在"标准功能部件和服务"选项卡中,选择"Mellanox SX6036 FDR14 IB"交换机。

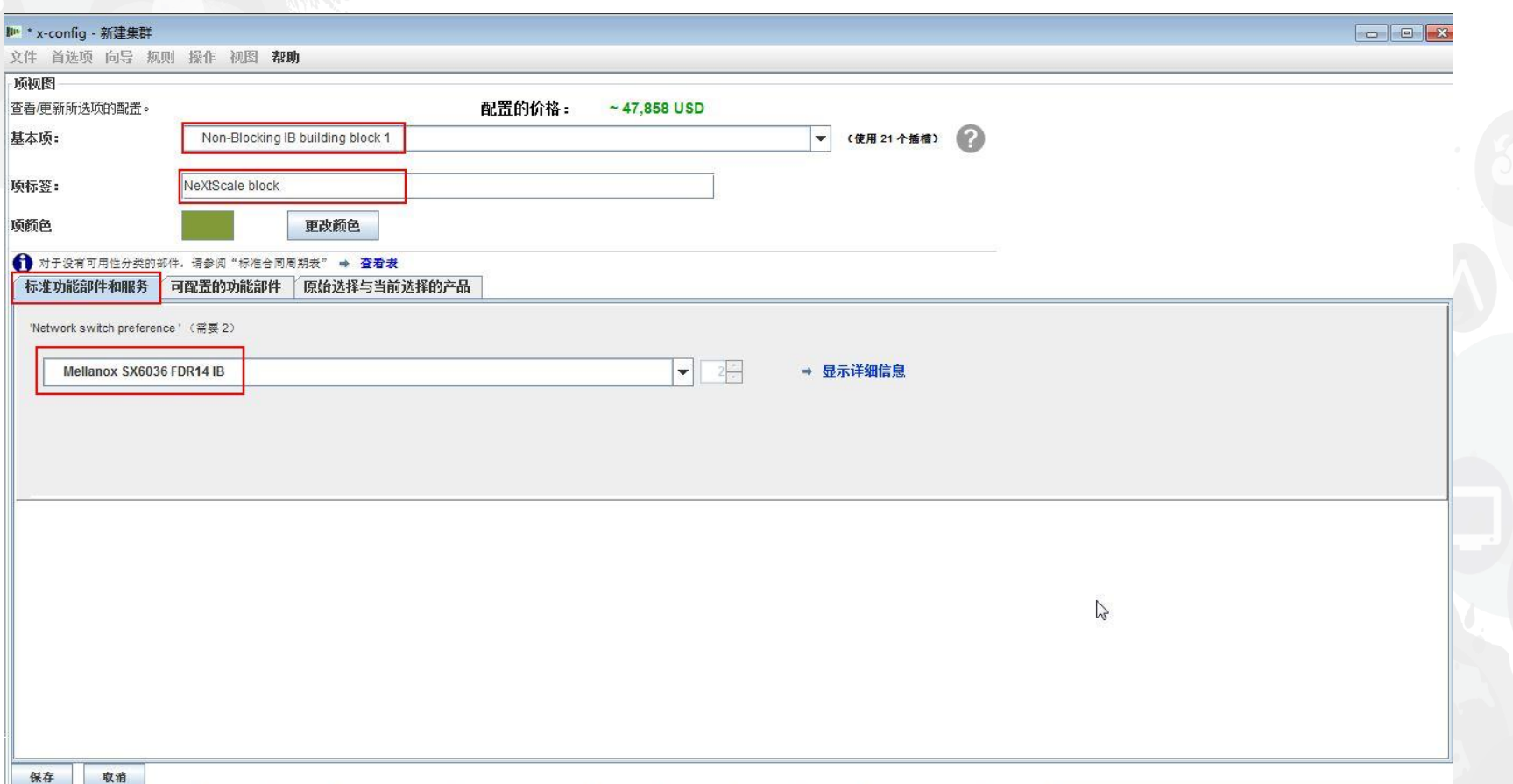

接下来,我选择了"可配置的功能部件"选项卡。然后在"Chassis 1"下拉列表中,我选择了 "New NeXtScale chassis"。

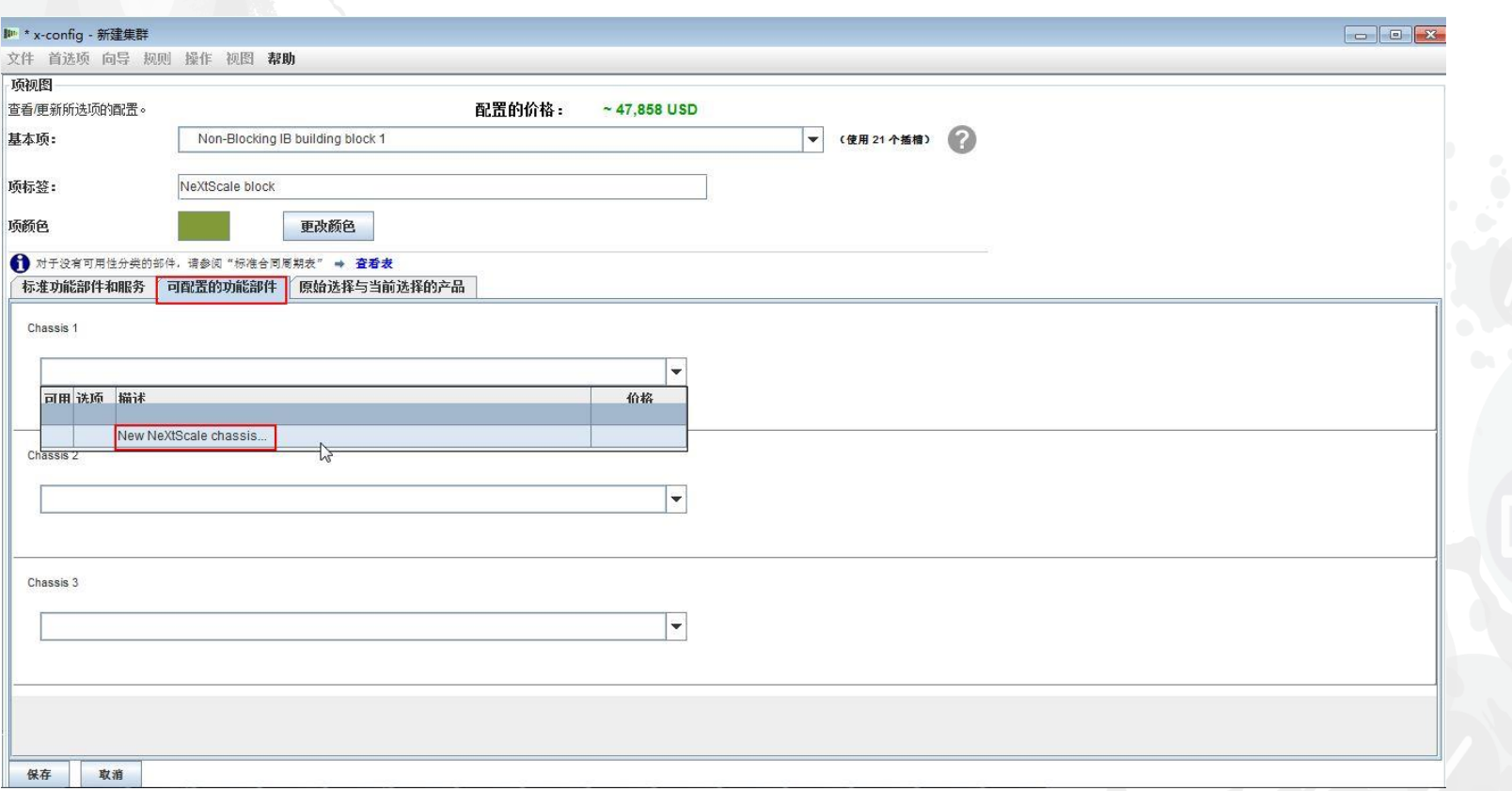

接着, 在"基本项"下拉列表下, 我选择了 5456 HC1。如之前一样, 我在"项标签"框中为它 提供了一个有意义的名称。接下来,我移动到了"可配置的功能部件"选项卡。在"自动填充" 下拉列表中,我选择了"New node"。

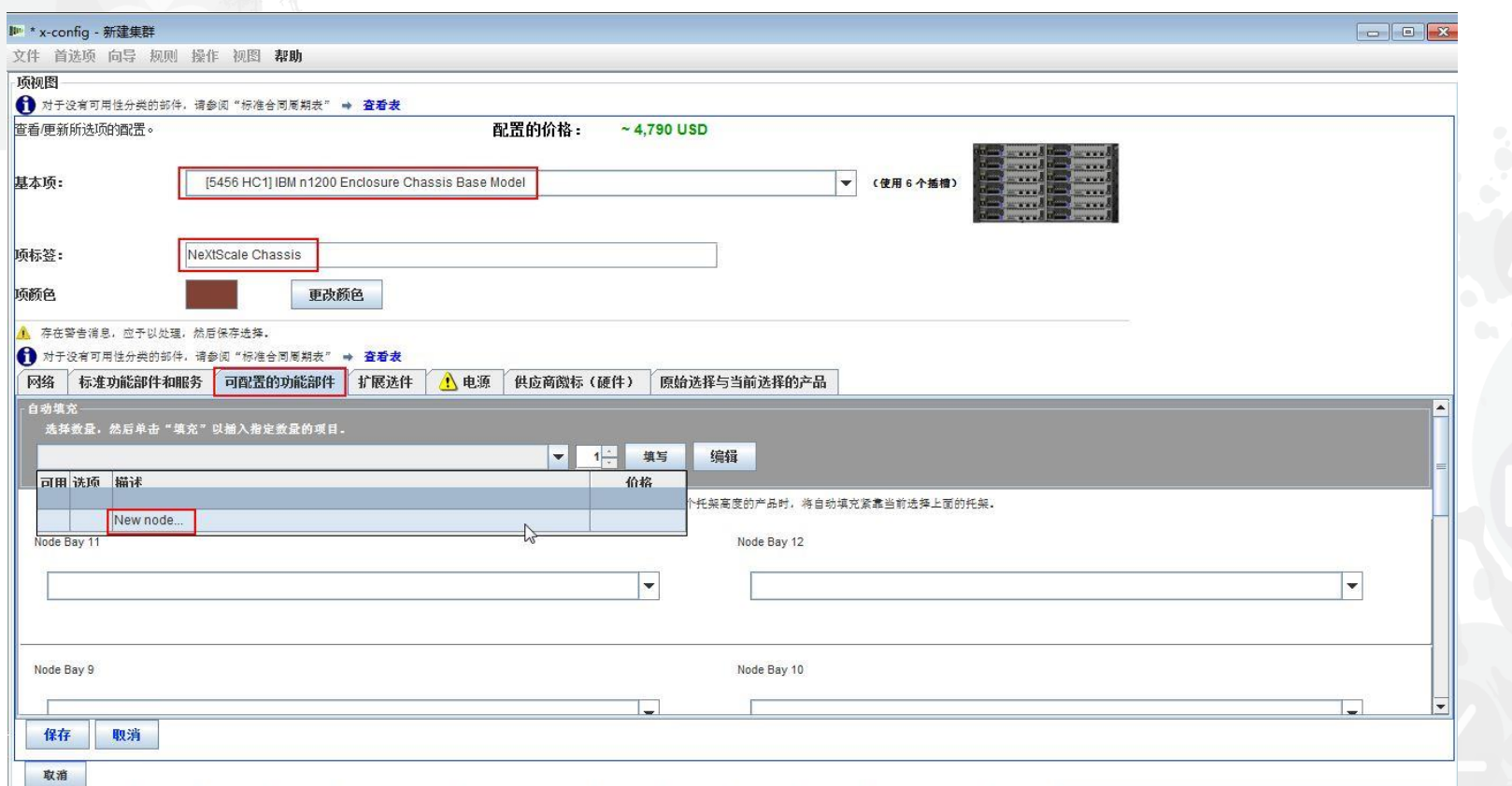

我在此处选择了"nx360 M4 Computer Node"。然后,我提供了一个"项标签",并对"节点角色 "选择了"计算"。第一步是从"网络"选项卡中选择相应的网络。对于此培训模块,我只选择了 "Compute\_NeXtScale…"和"Management\_NeXtScale…",并取消选择了所有其他选项。

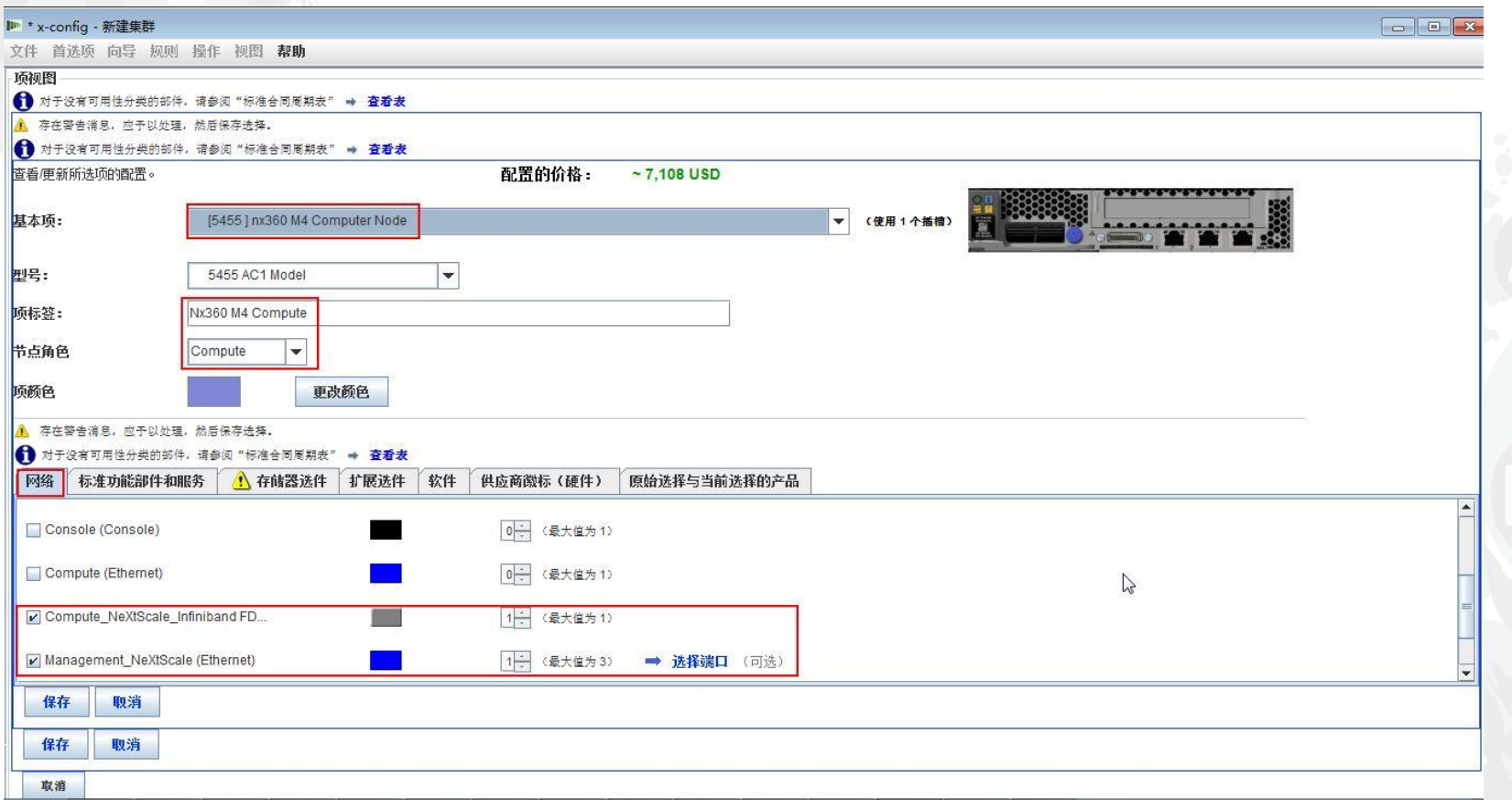

接下来,我移动到了"标准功能部件和服务"选项卡。现在,您将根据需要为客户解决方案定 制节点。我在此处选择了2个处理器和 6 根 DIMM 内存。然后, 我将移至其他选项卡并进行 相应的定制。

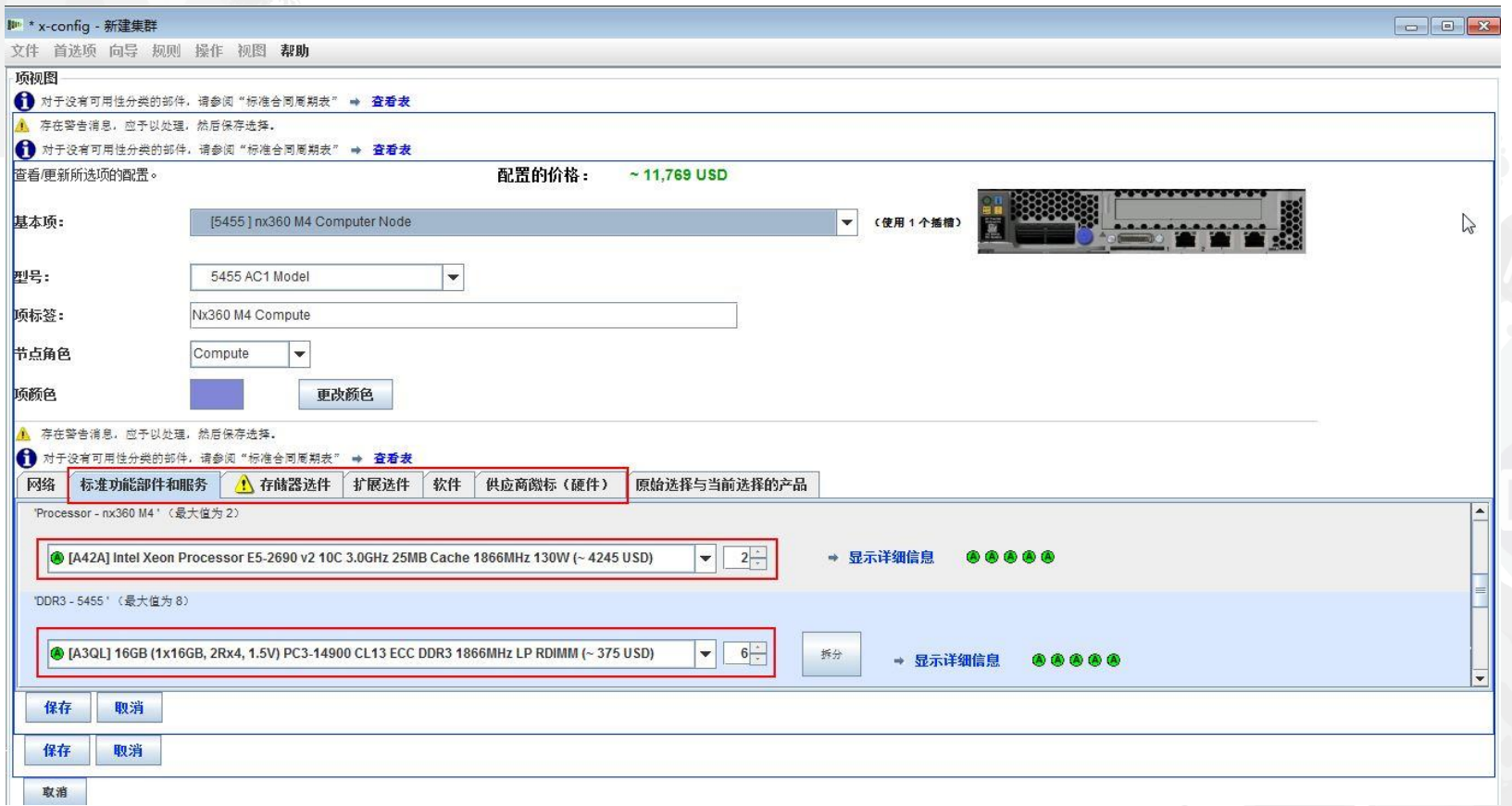

接着,我选择了"扩展选件"选项卡,并选择了 FC A2YE, Mellanox ConnectX 3 VPI... 适配器。

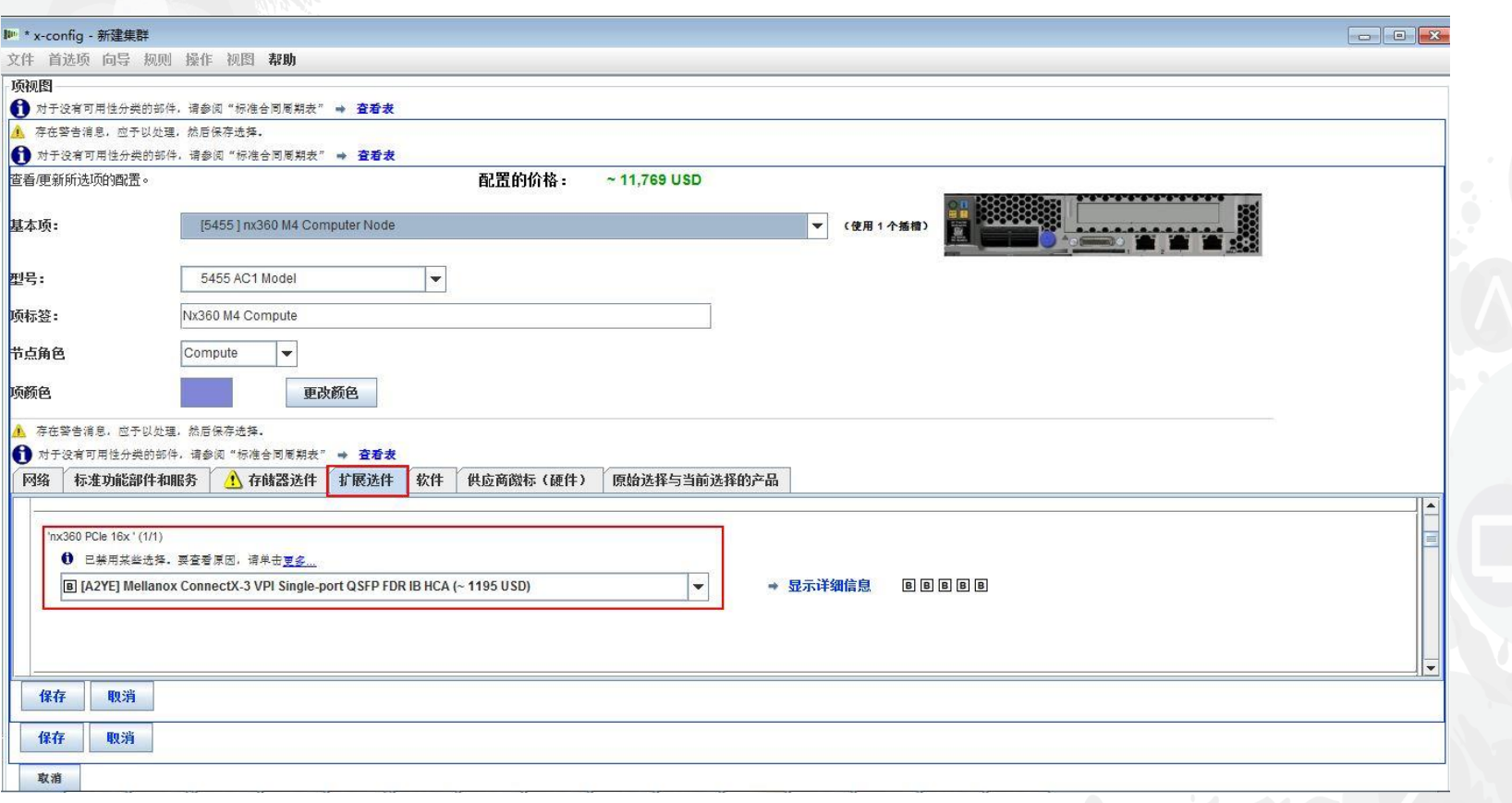

接下来,我选择了"软件"选项卡。对于该培训模块,我选择了"Red Hat"软件…"RHEL for HPC 2 Skts…"。最后,选择"保存"。

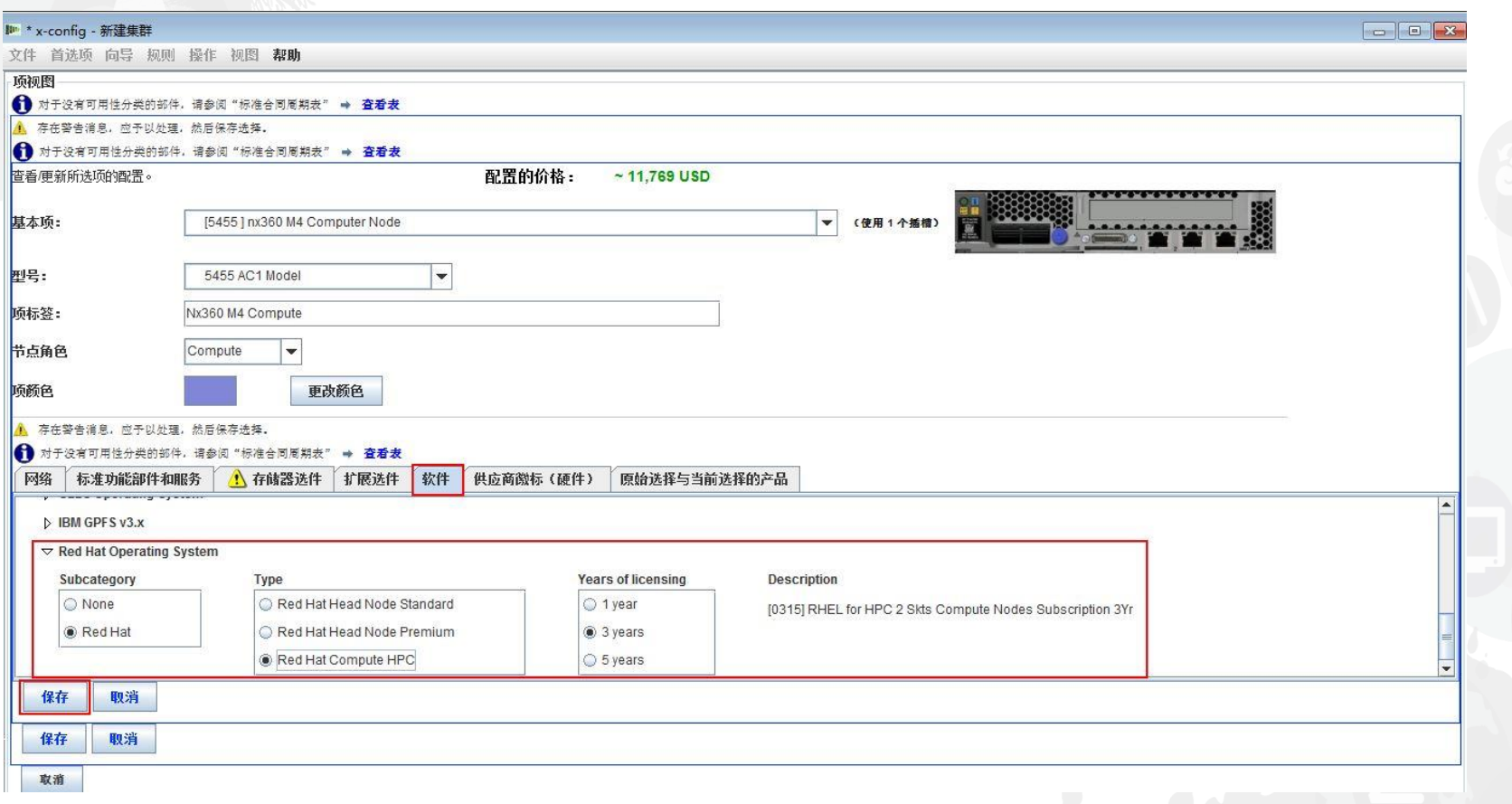

在配置节点之后,可以根据需要为客户解决方案添加任意多个节点。在本例中,我添加了12个 节点来填充机箱。

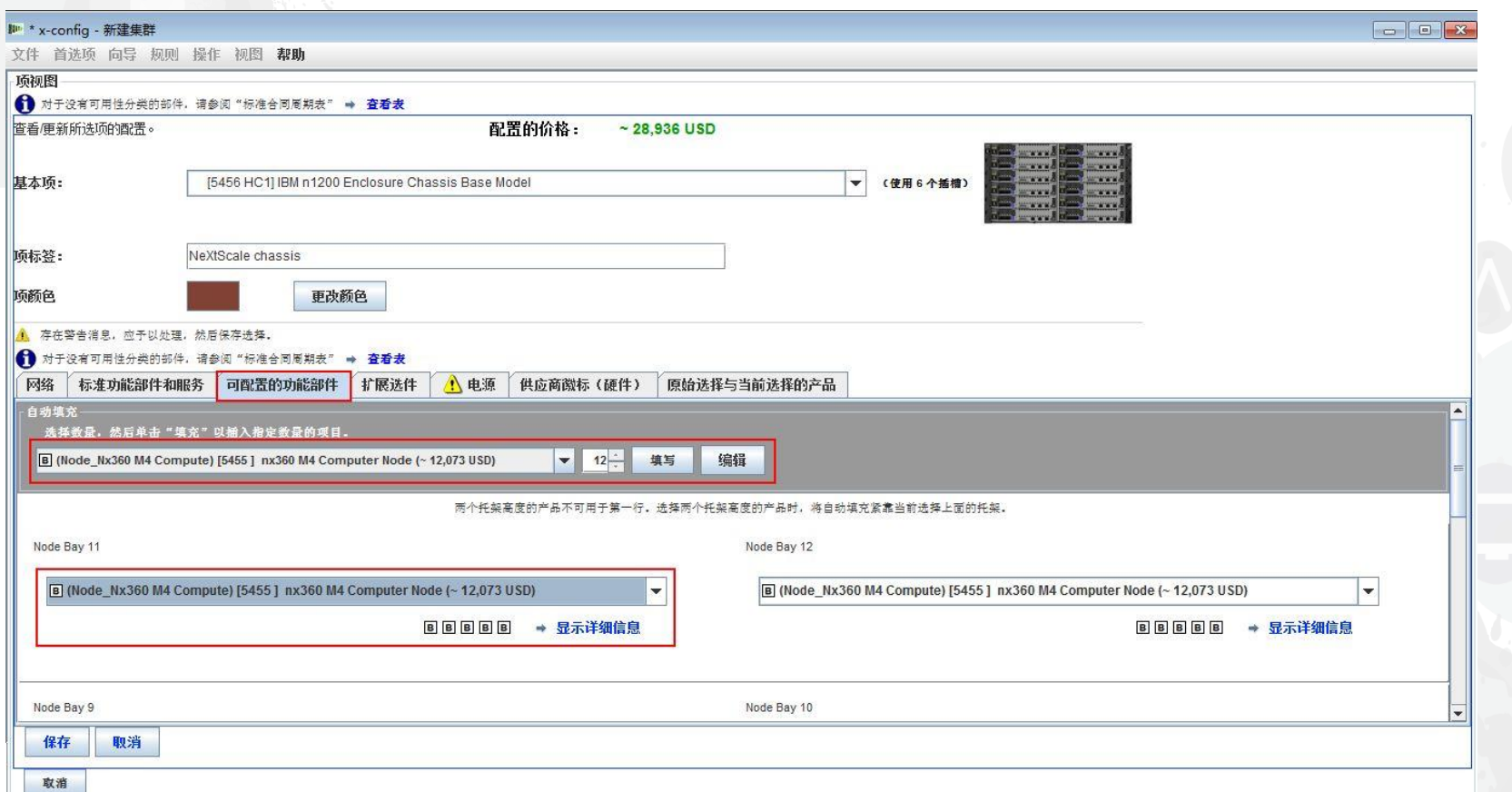

接下来,要完成定制机箱以满足客户解决方案需求,请移至"扩展选件"、"电源"和"供应商徽 标(硬件)"选项卡。最后,选择"保存"。

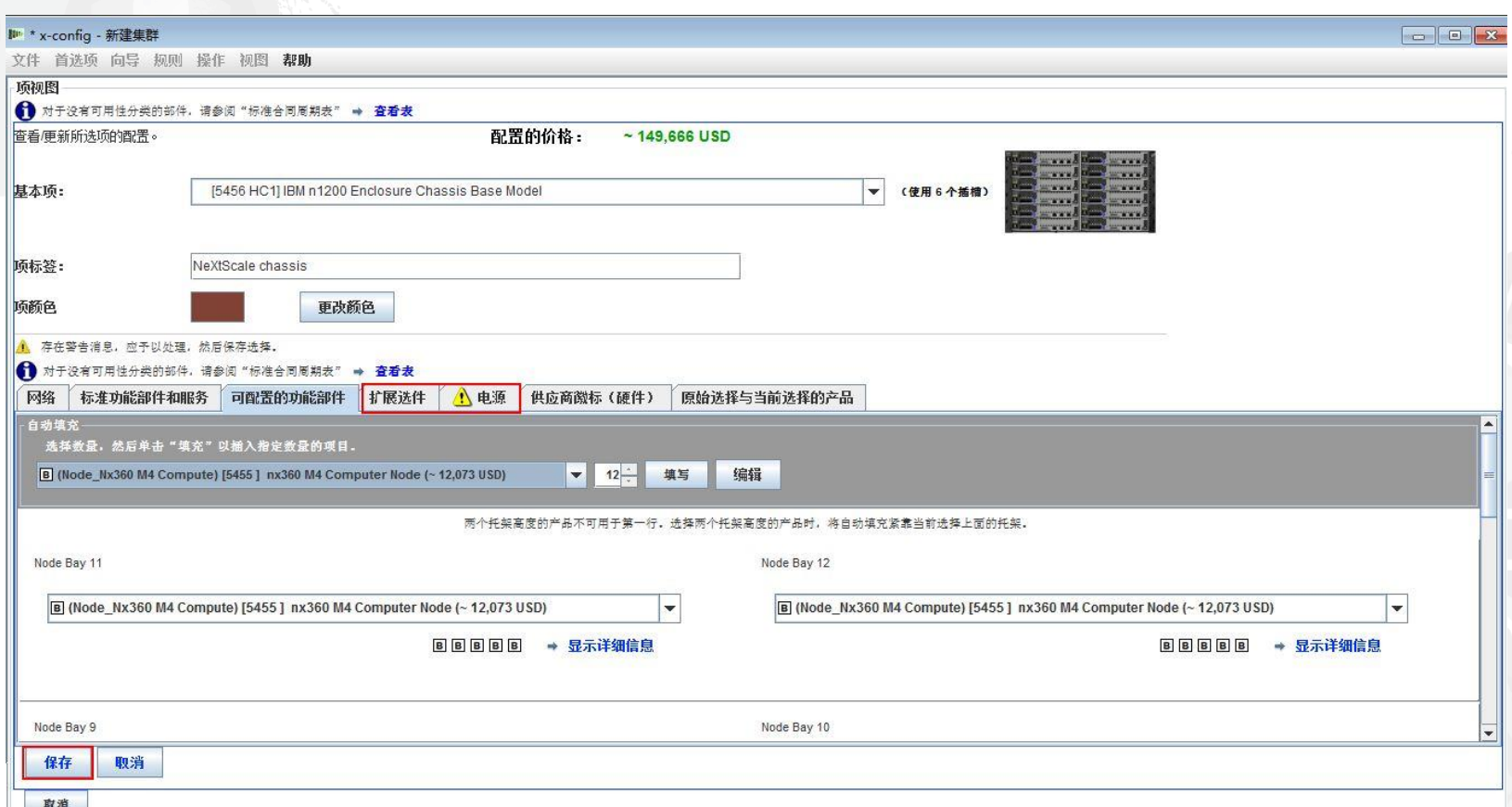

接着要使用下拉选项卡添加"Chassis 2"和"Chassis 3"。选择已配置为"Chassis 1"的 NeXtScale 机箱。最后,选择"保存"。

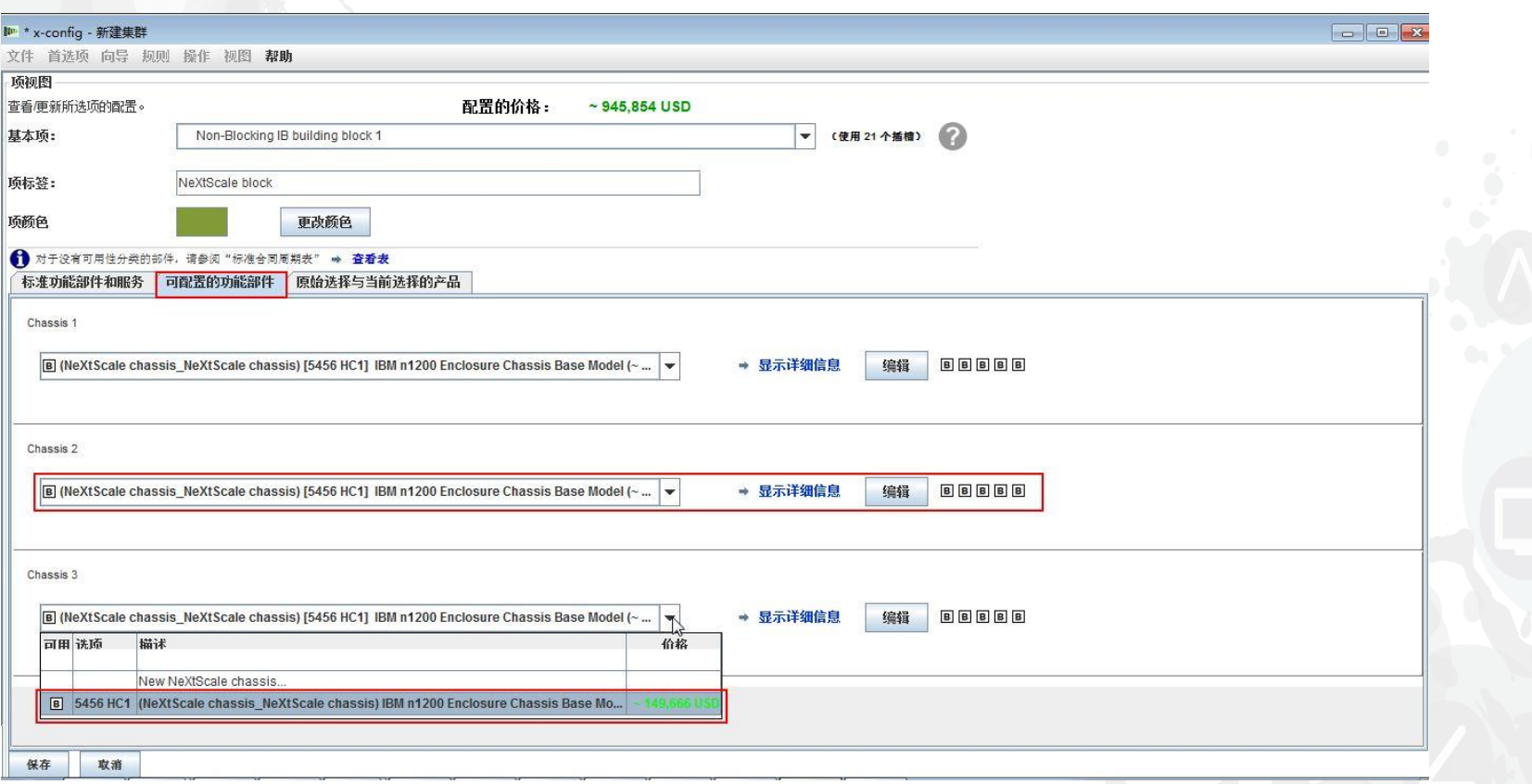

在上一个屏幕中选择"保存"之后,将出现一个用于复制此项的弹出窗口。对于此类型的配置 ,我将选择"创建此项的单个副本"。然后,单击"确定"。

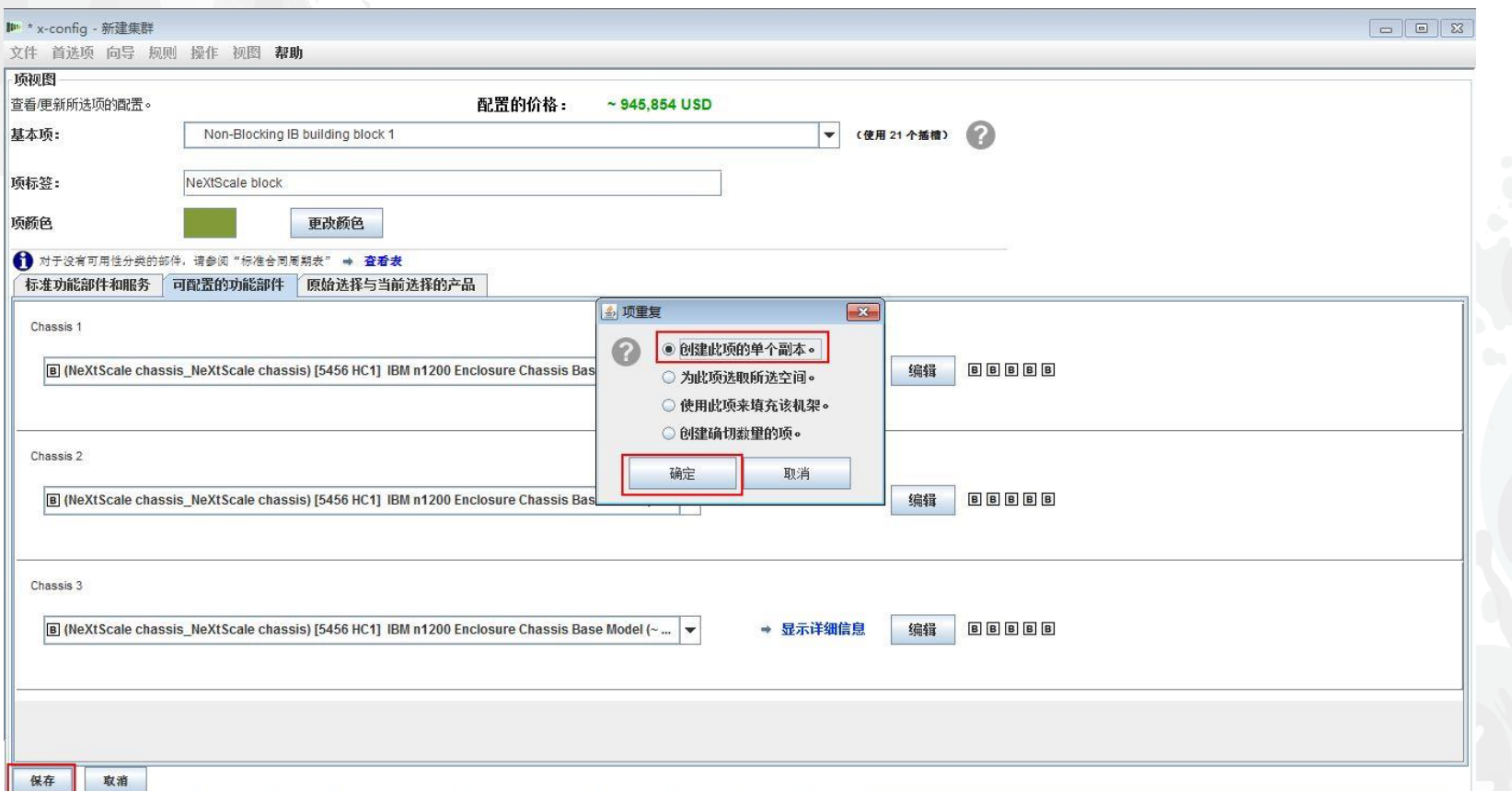

此处是创建构建块 1 之后的集群主配置窗口的视图。接下来将添加构建块 2, 请参阅下一个 幻灯片。

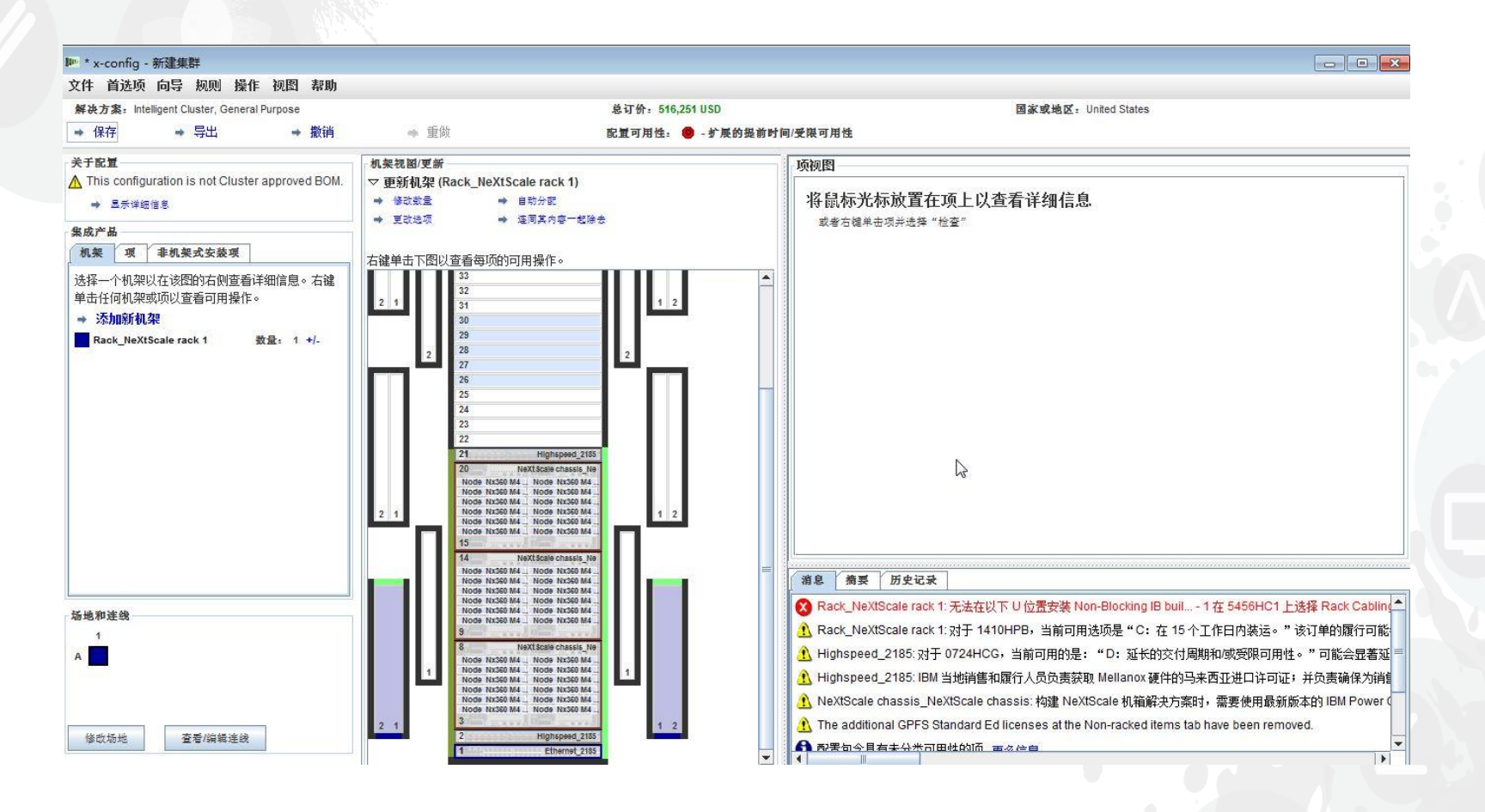

接着,查找机架中的开口位置,然后右键单击以添加"NeXtScale 块"。选择"新建 NeXtScale block…"。

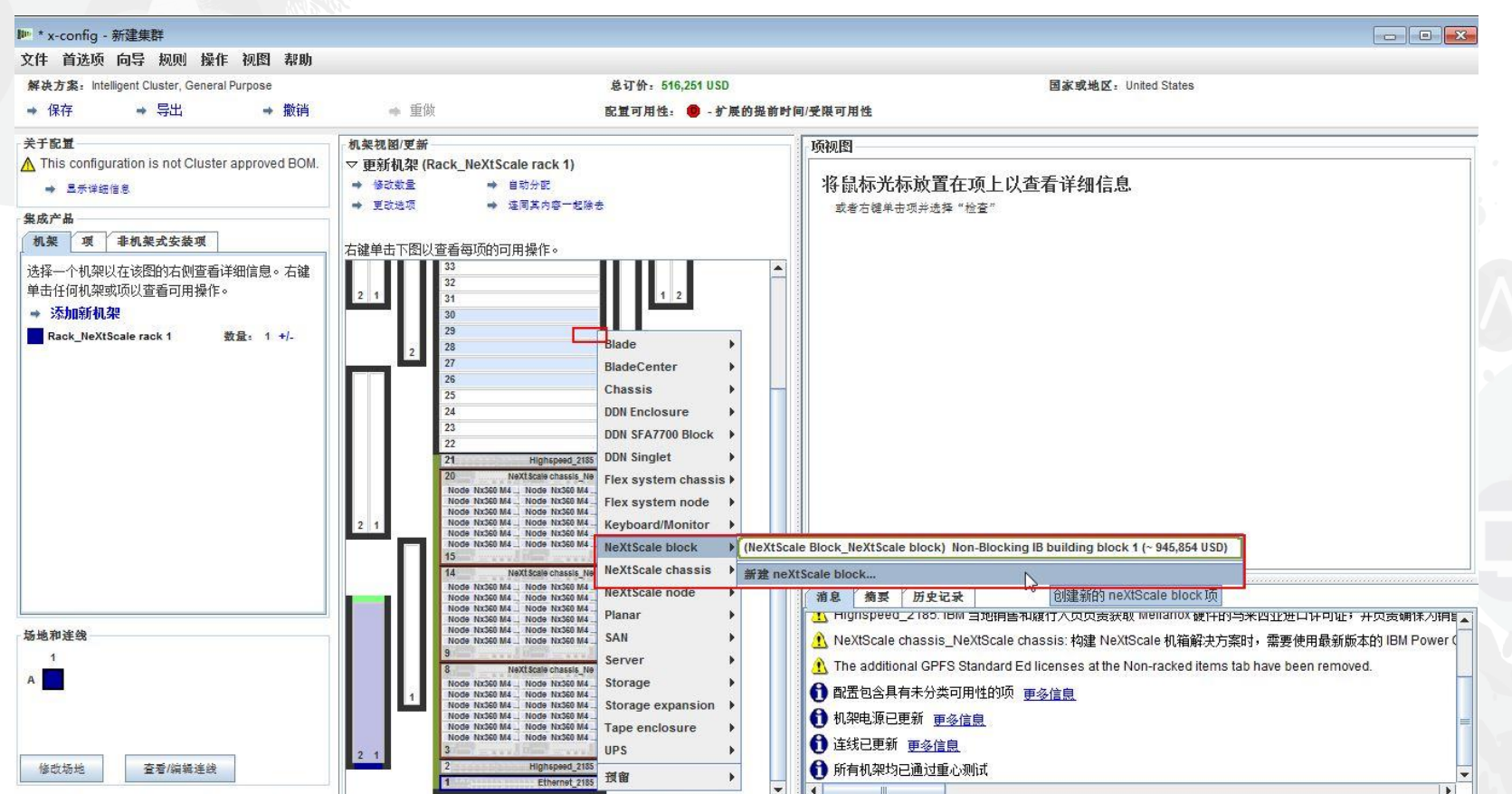

接下来,我从"基本项"下拉列表中选择了"Non-Blocking IB block 2"。确保添加有意义的"项标 签"。在"标准功能部件和服务"选项卡上,确保添加的交换机与构建块 1 中的相同。我在此选 择了"Mellanox SX6036 FDR14 IB"交换机。

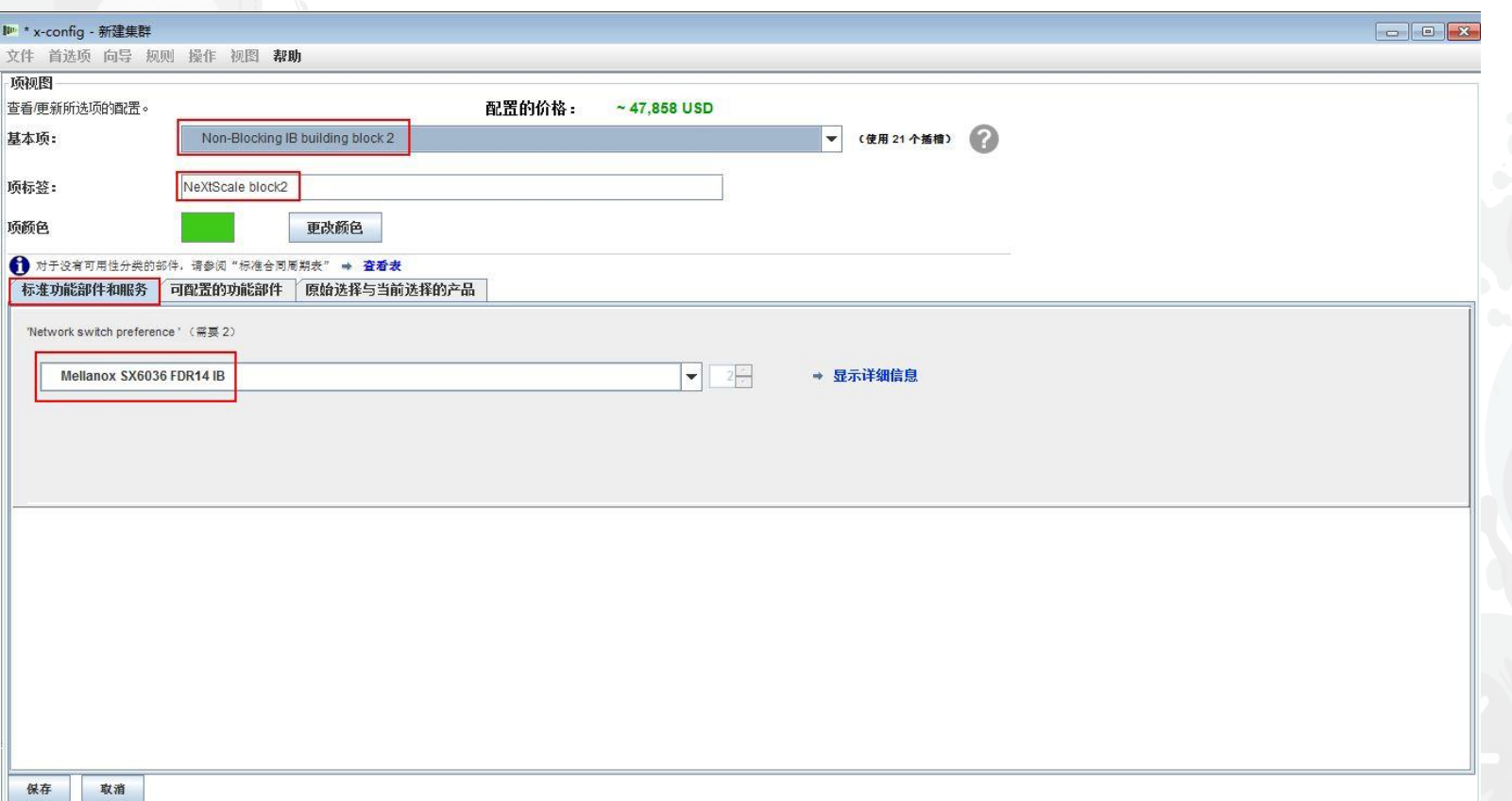

接下来, 我选择了"可配置的功能部件"选项卡。然后在"Chassis 1"下拉列表中, 我选择了构 建块 1 下配置的 NeXtScale 机箱。使用此方法, 将使我的所有机箱和节点完全相同。实际的 客户解决方案将因需求而异。

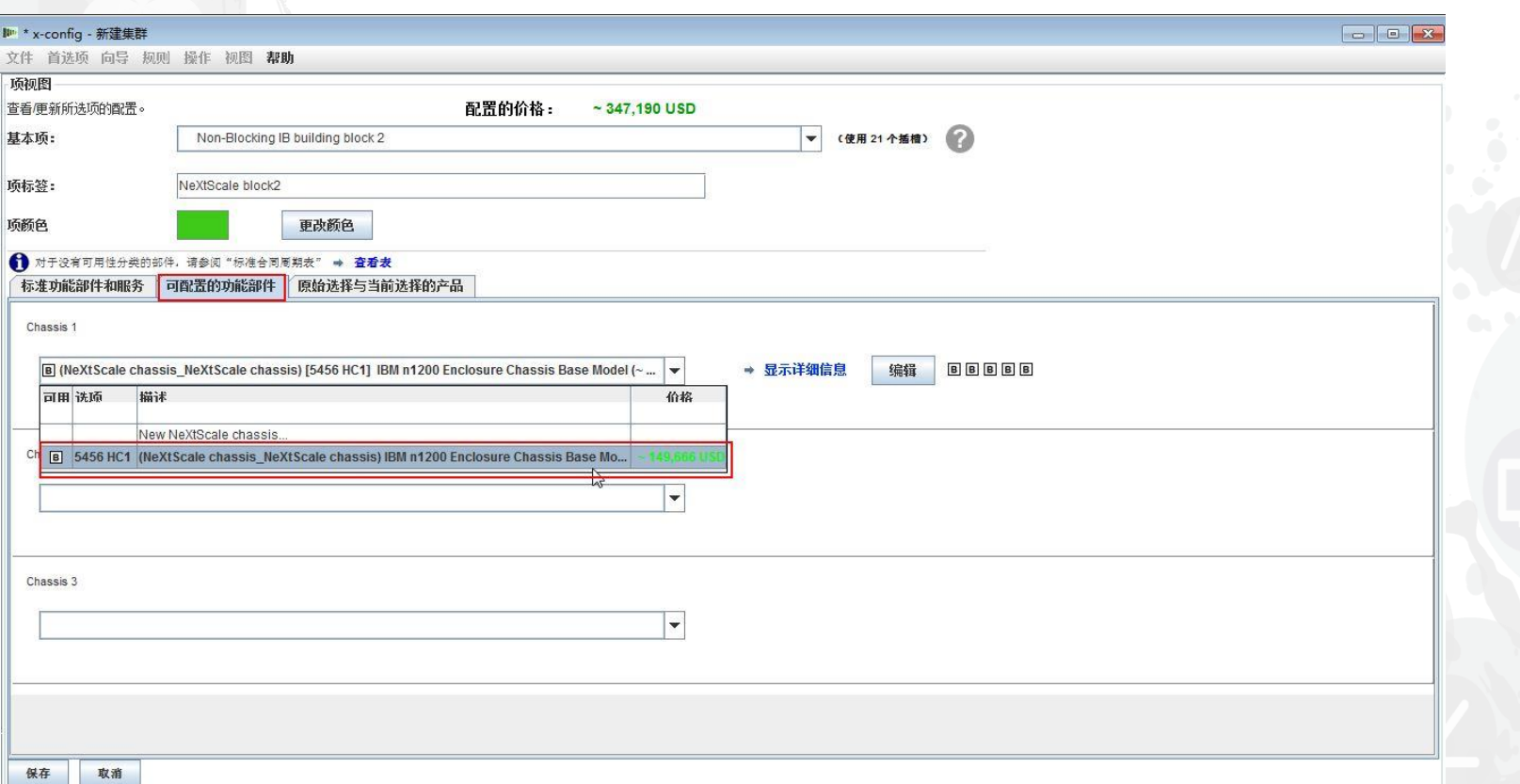

在上一个屏幕中选择"保存"之后,将出现一个用于复制此项的弹出窗口。对于此类型的配置, 我将选择"创建此项的单个副本"。然后,单击"确定"。

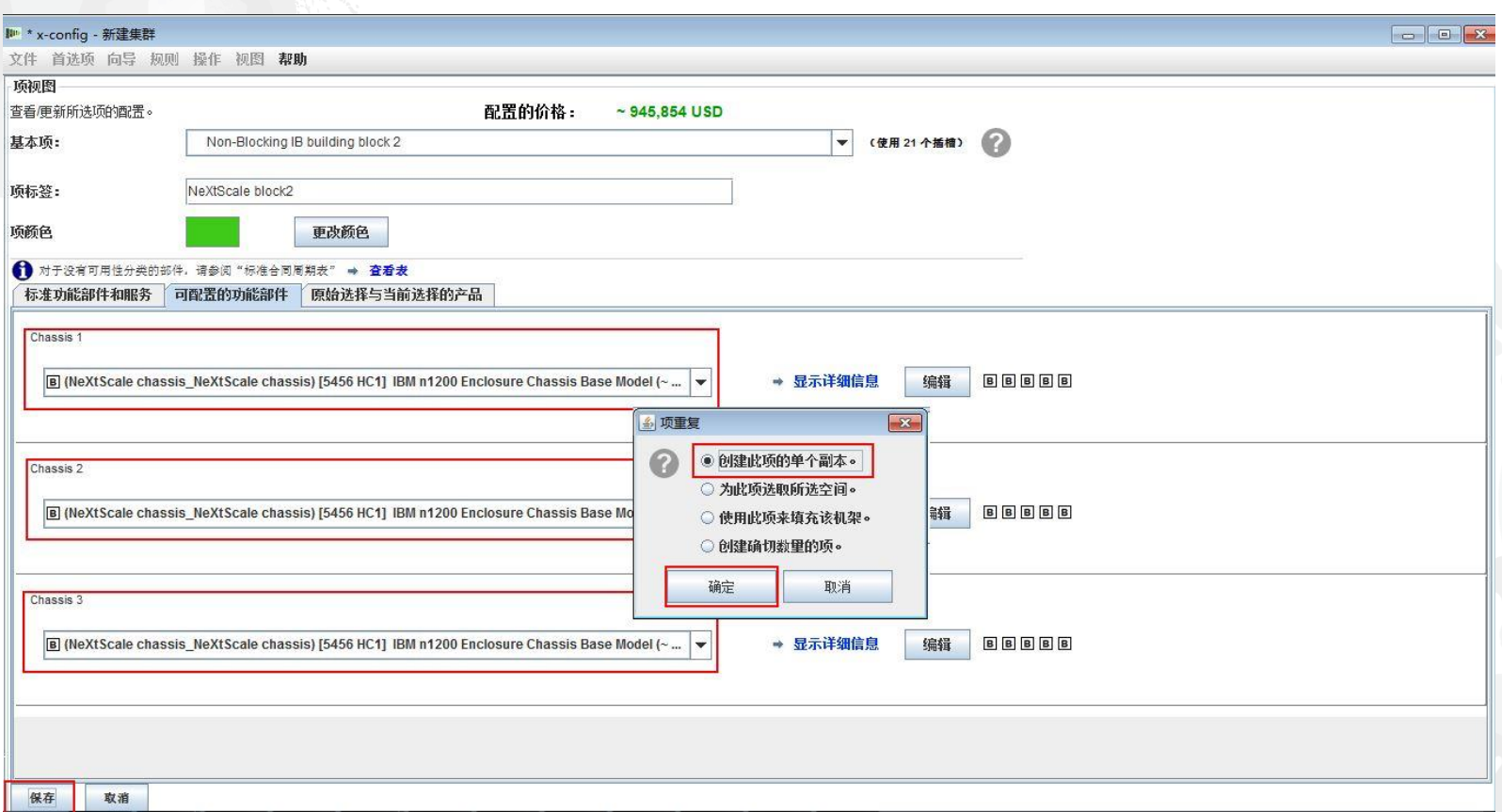

#### 此处是创建构建块2之后的集群主配置窗口的视图。接下来将两个构建块连接在一起,使它 们作为集群工作。

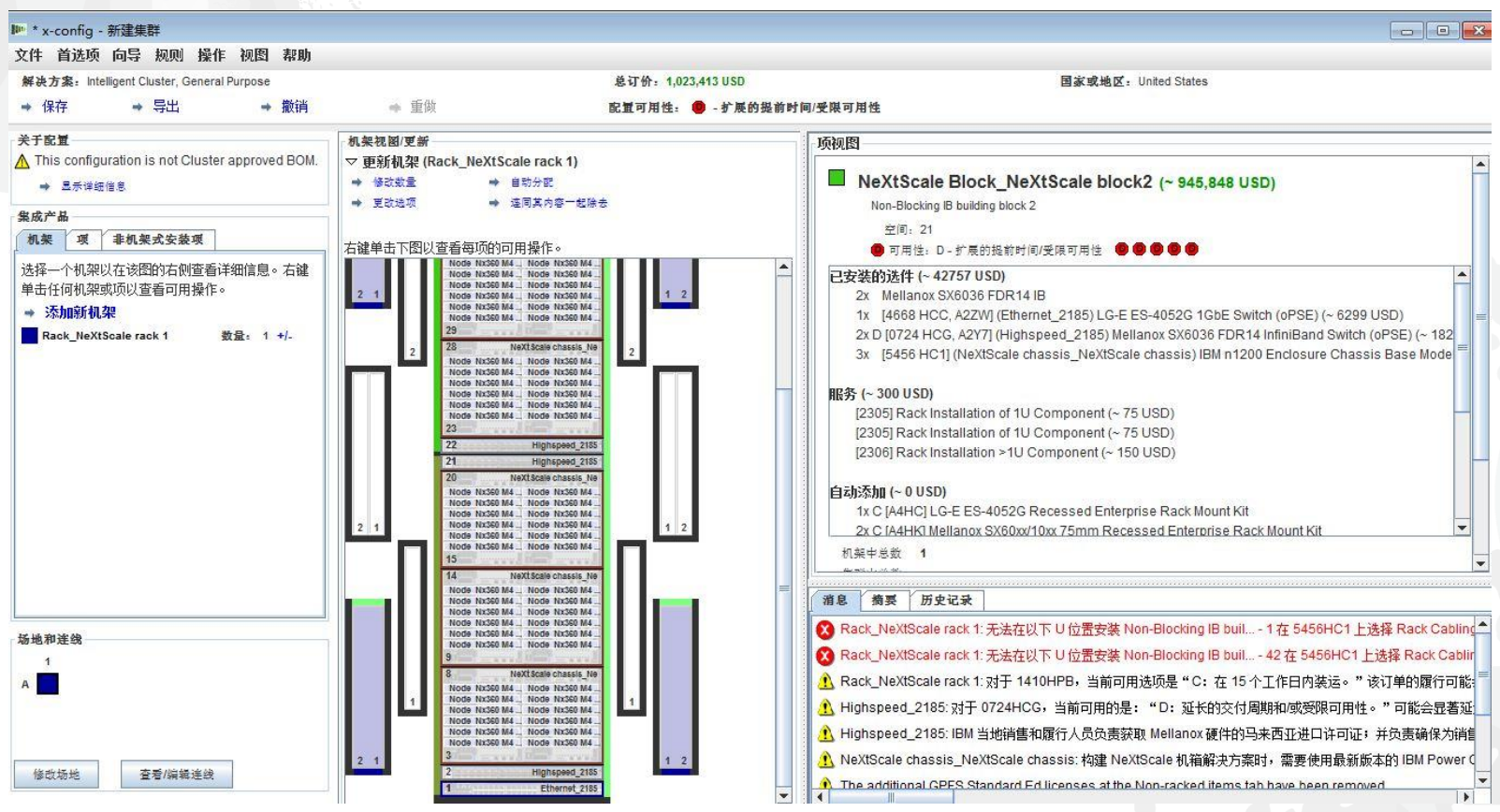

接着,我想要使用主菜单中"首选项"下的"集群首选项"将两个构建块连接在一起。您也可以选 择"F12"来启动集群首选项。

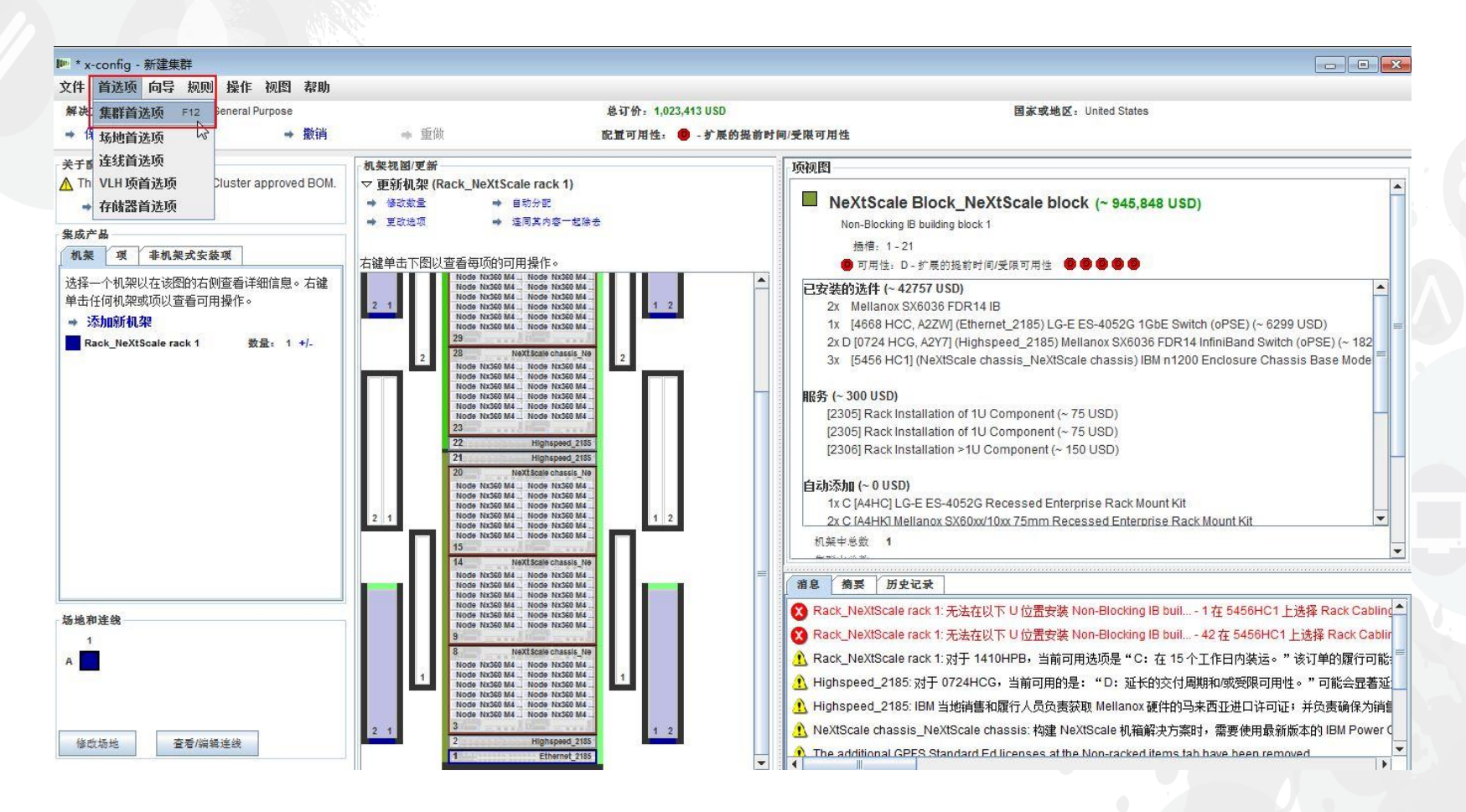

在"数据网络"选项卡上,我将创建新网络来连接两个构建块。选择"添加网络"。接着对新网络 进行命名,我在此称之为"Compute\_NeXtScale\_Loop"。最后,单击"确定"。

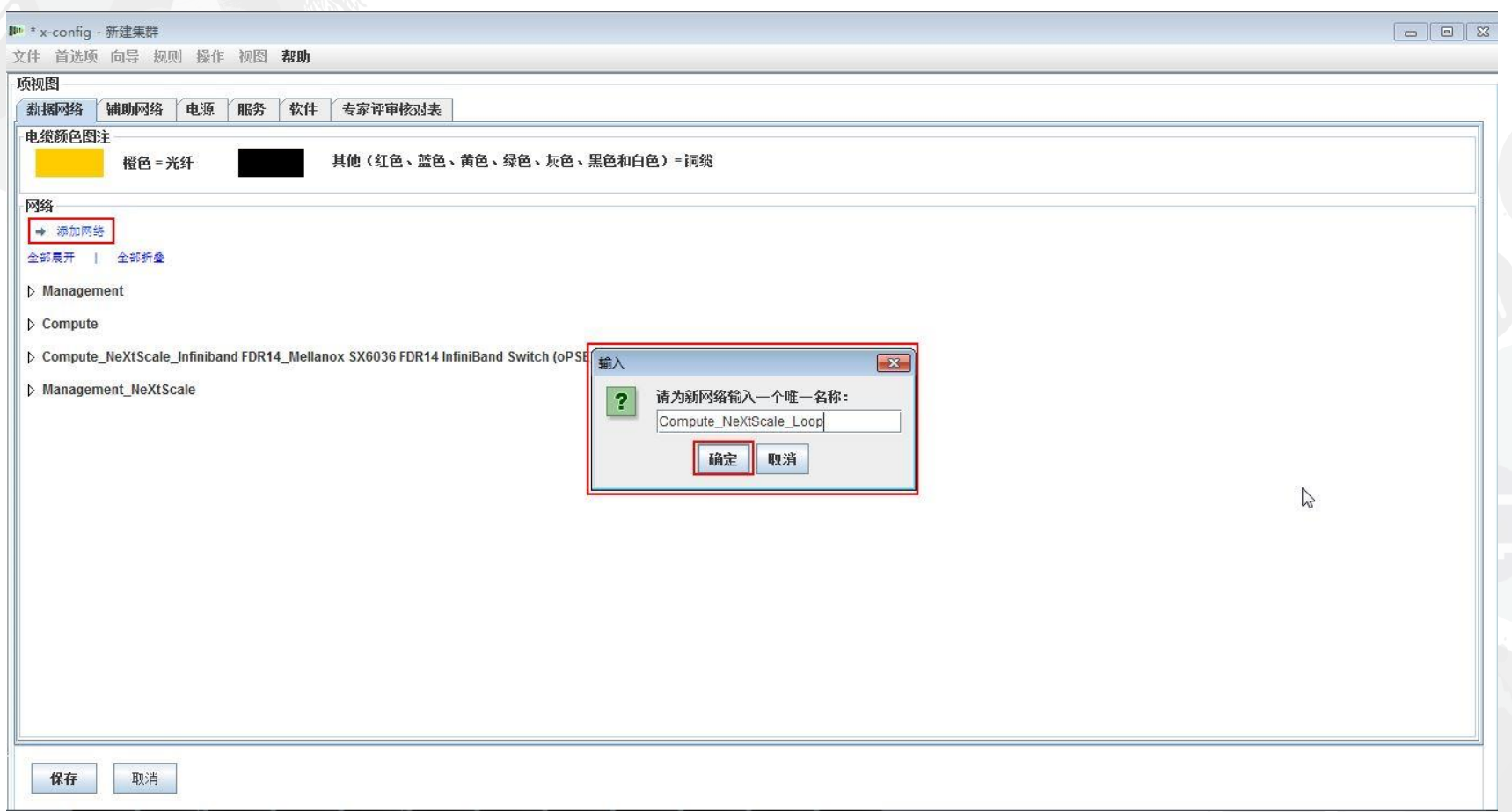

接下来在"数据网络"选项卡中配置新网络。选择新网络"Compute\_NeXtScale\_Loop"扩展下拉列表。确 保"网络类型"与现有 IB 网络相匹配。在本例中为"Infiniband FDR14"。然后选择"主交换机"以便与现有 IB 网络交换机匹配, 此处为 FC"0724 HCG"。接下来, 将"中继线"设置为 0, 并将"电缆颜色"更改为橙 色。最后,选择"保存"。

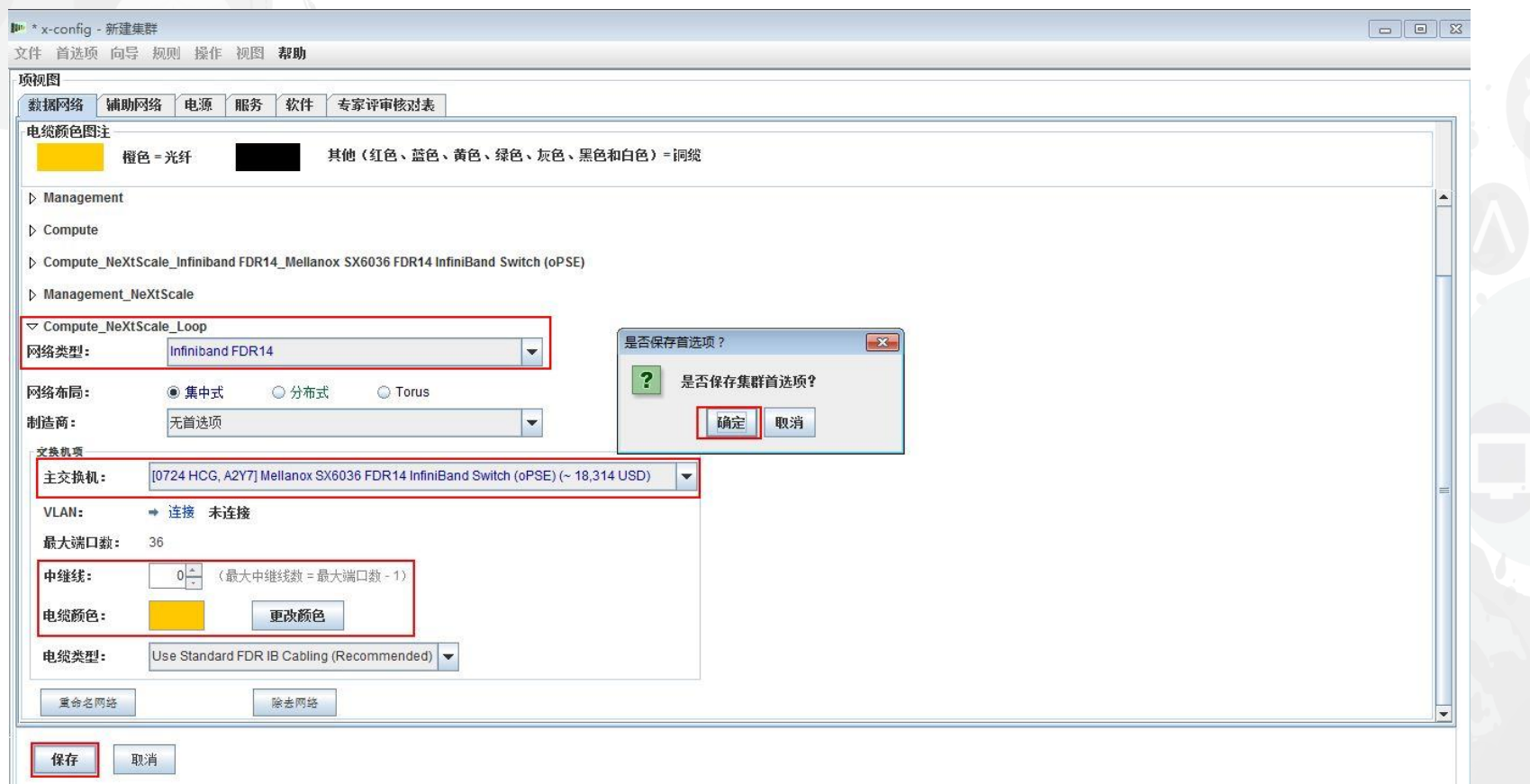

接下来,我会将新网络添加到现有高速网络。右键单击机架中的现有"Highspeed\_2185"交换 机, 然后选择"编辑包含的项", 再选择"Highspeed\_2185…"交换机。

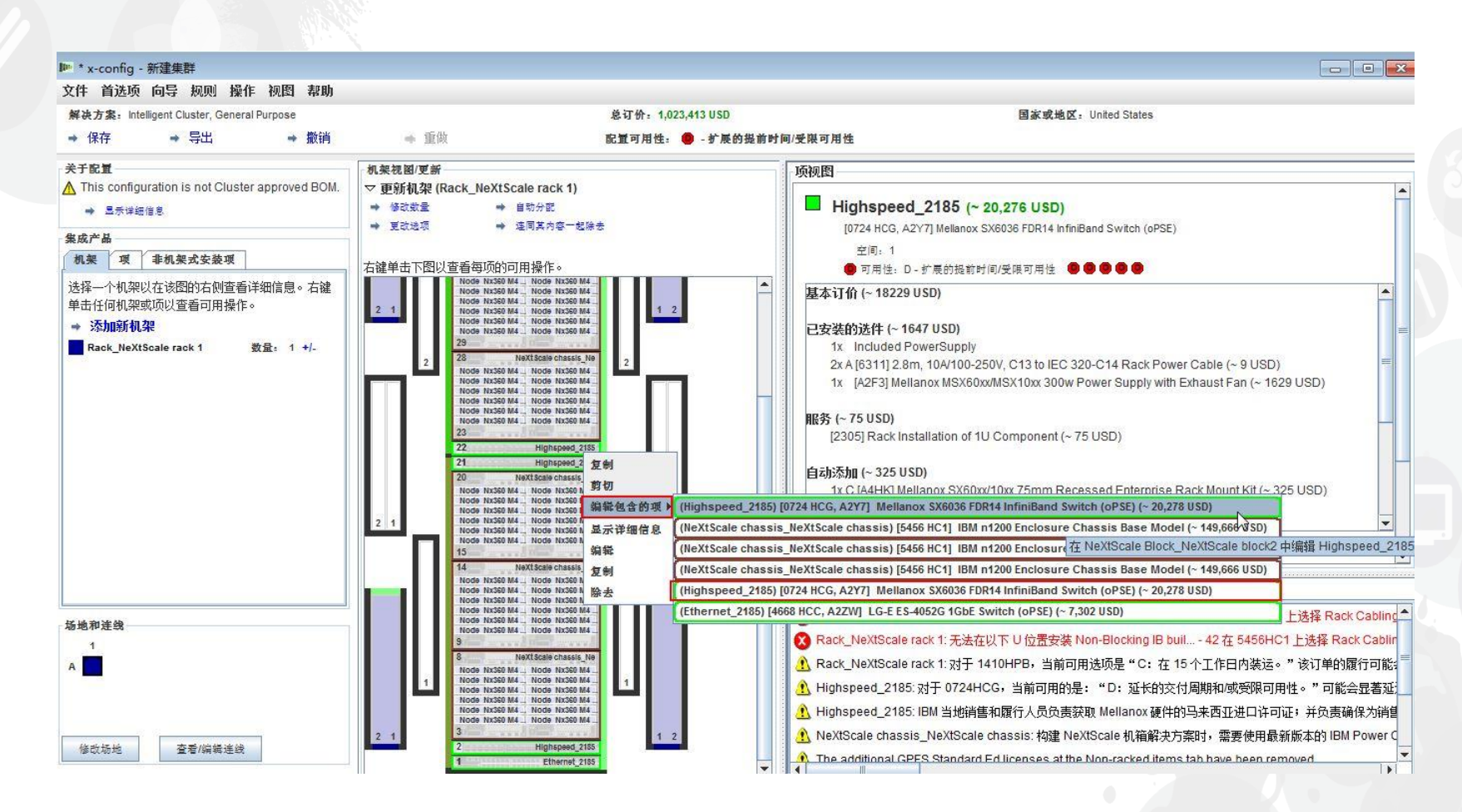

从 0724 HCG 交换机的配置窗口中, 选择"网络"选项卡。选中/选择新网络 "Compute\_NeXtScale\_Loop"。将"连接"设置为 18(实际节点端口数量的一半)。在此培训 示例中,每个构建块中有 36 个节点。然后选择"保存"。最后,在弹出窗口中单击"确定"。

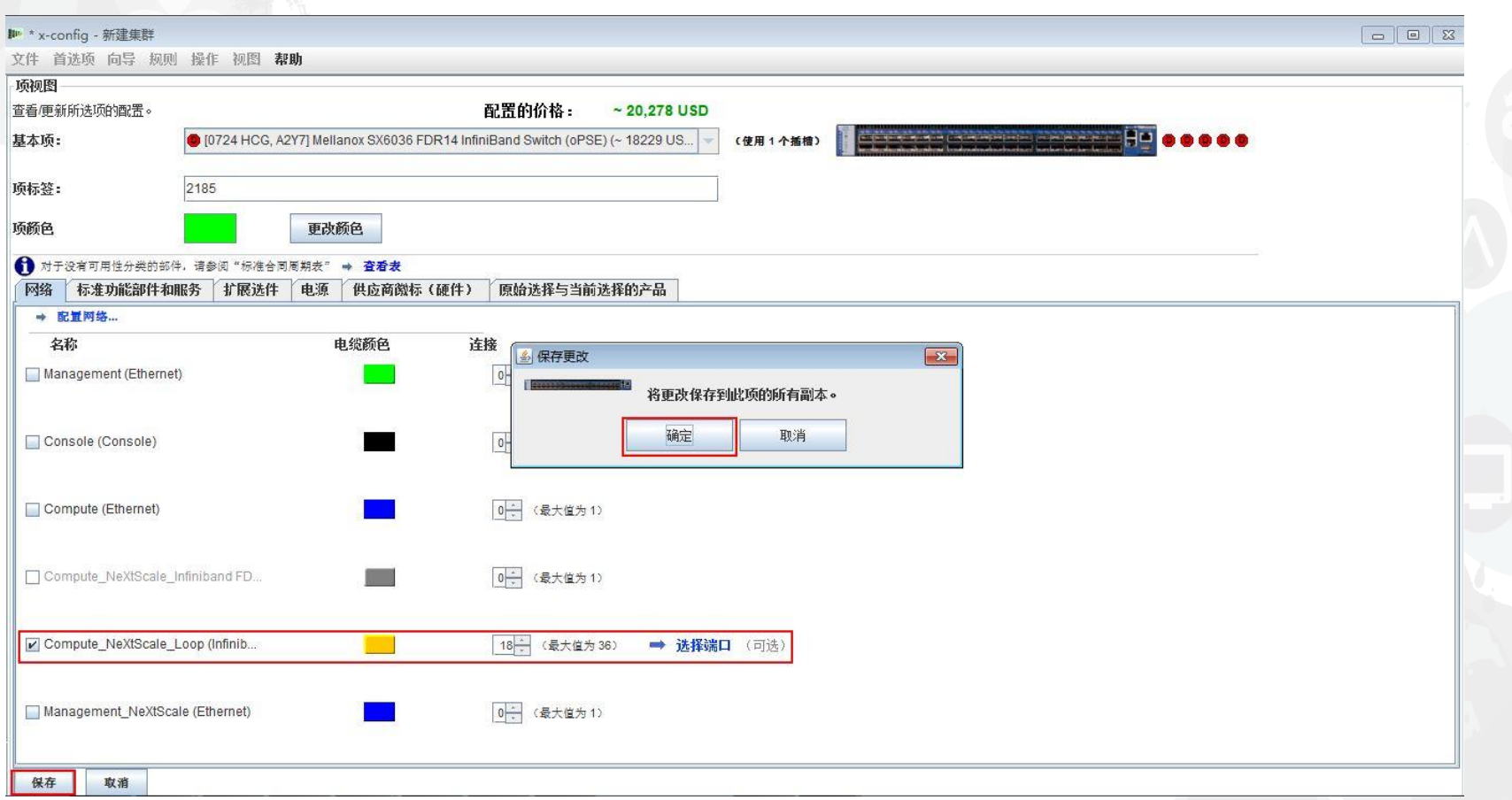

#### 此处是"Rack\_AUTO\_85"的视图,该机架包含通过配置新网络添加的高速交换机。添加了两 个高速交换机,以连接两个构建块和构成集群。

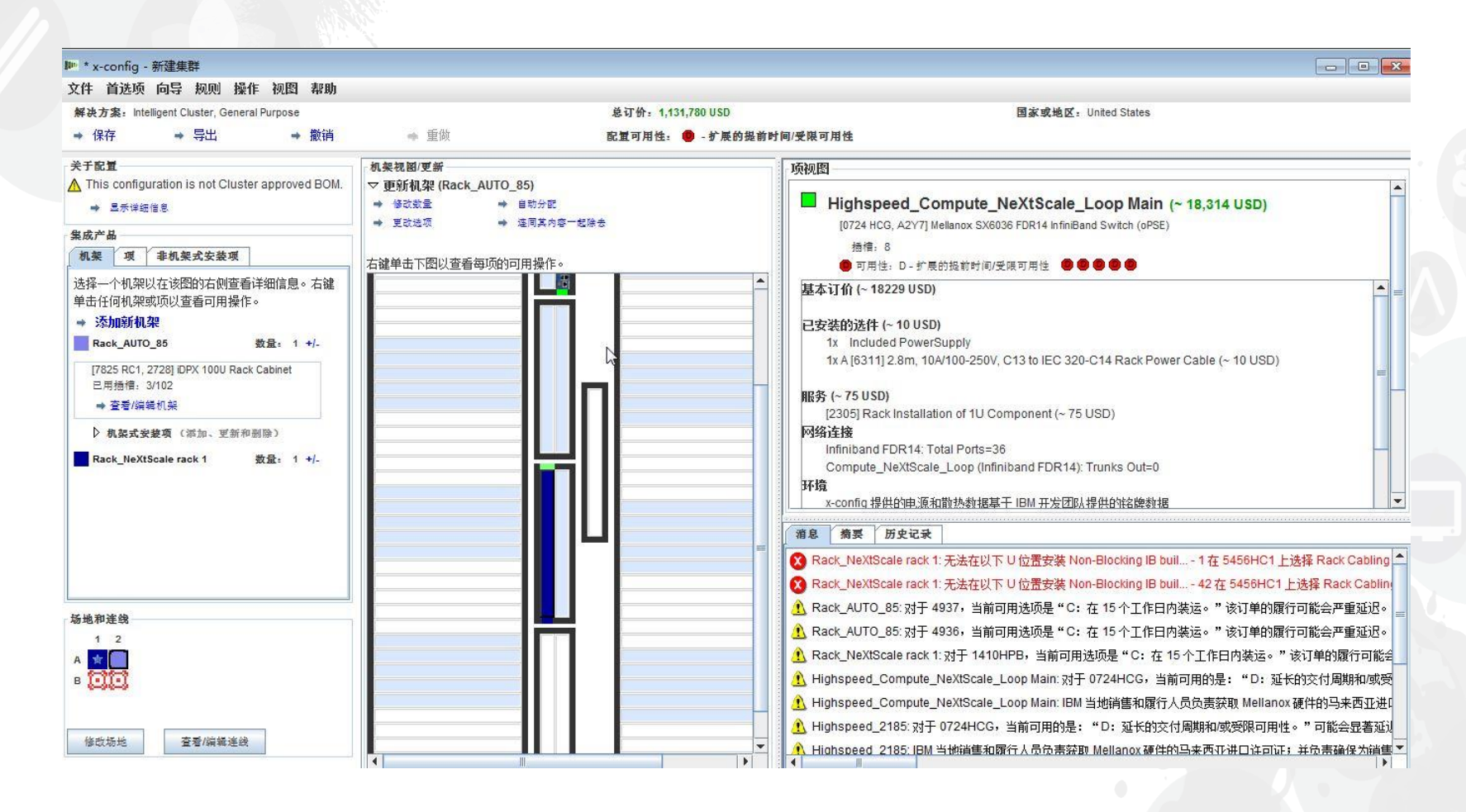

然后,我将检查连线,确保我的网络和电源连接设置正确。从主配置屏幕左下方选择"查看/ 编辑连线"。在"电缆配置"屏幕上,仅选择高速交换机,然后单击"显示连接"。在这里可以看 到,对于每个构建块,具有 36 条指向"Highspeed\_Compute\_NeXtScale\_Loop"主交换机的 连接。

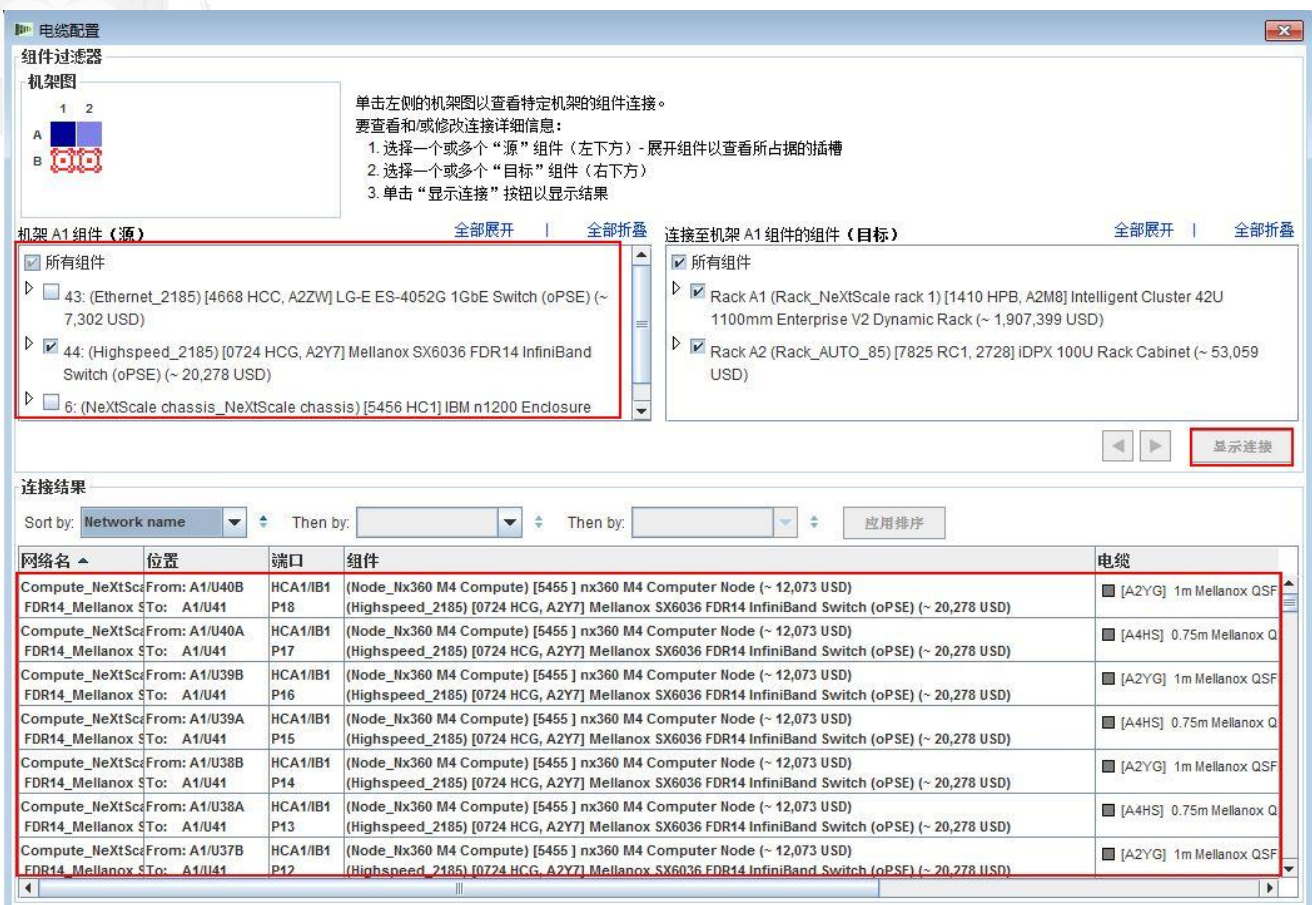

此处是在创建构建块 1 和 2 并创建新网络之后的集群完成视图。您可以看到, 解决方案中现 在有两个机架。"Rack\_NeXtScale rack 1"包含计算节点和主交换机。"Rack\_AUTO\_85"包含 已添加的高速交换机。接下来要"保存"和"导出"解决方案。

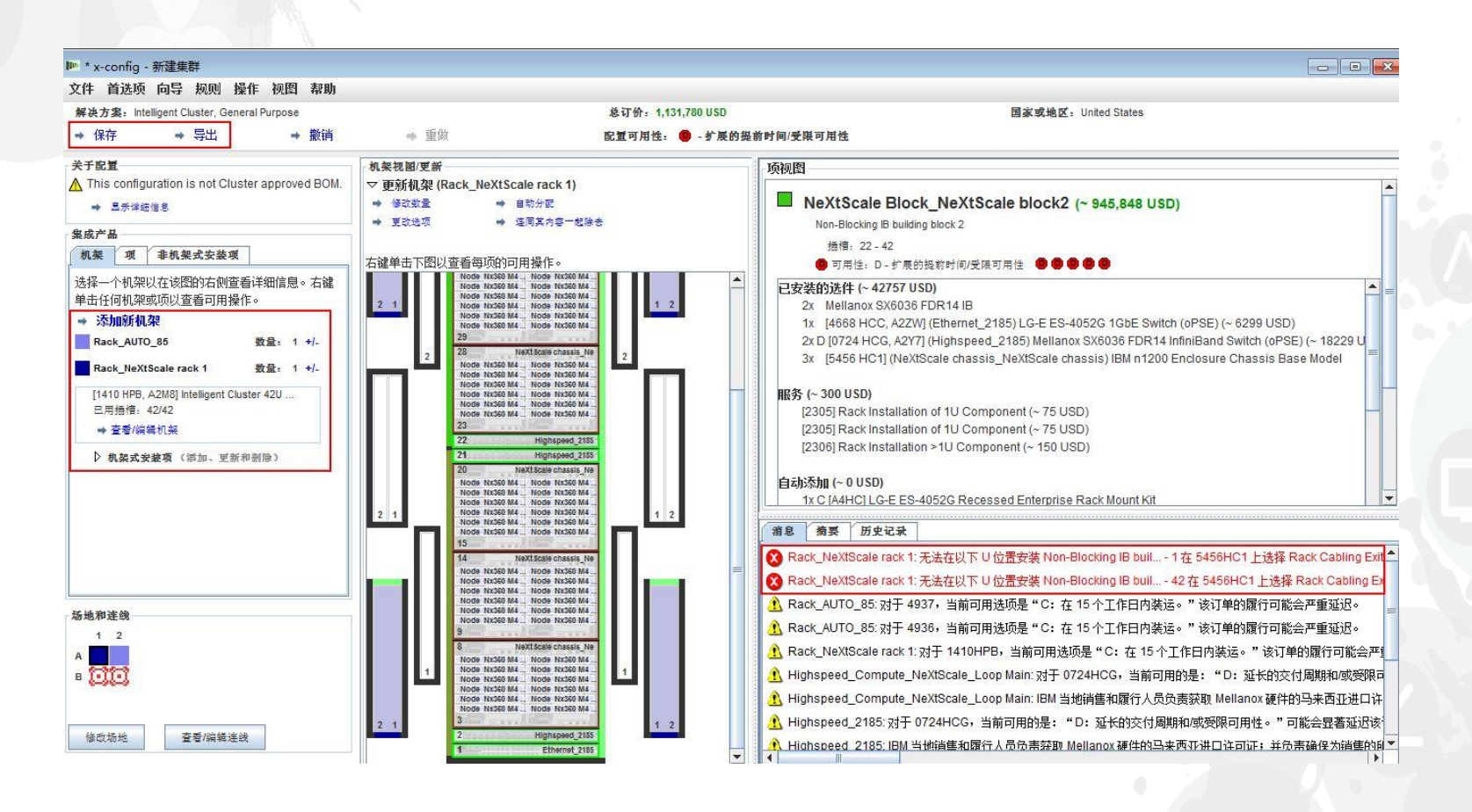

使用"保存"选择保存解决方案之后,现在选择"导出"。根据您执行配置时所在的国家或地区,"格式选择"弹 出窗口上会有不同的选择。在美国,我采用"TMF/SEO - CFReport/Excel 格式"。确保选中/选择 "TMF/SEO..."复选框。已预先选中"使用 SOVA (单一订单验证应用程序)进行验证"复选框,应保持选中 状态。通过 SOVA 运行您的解决方案以验证是否可通过制造来构建该解决方案,这一点很重要。选择"继 续"。

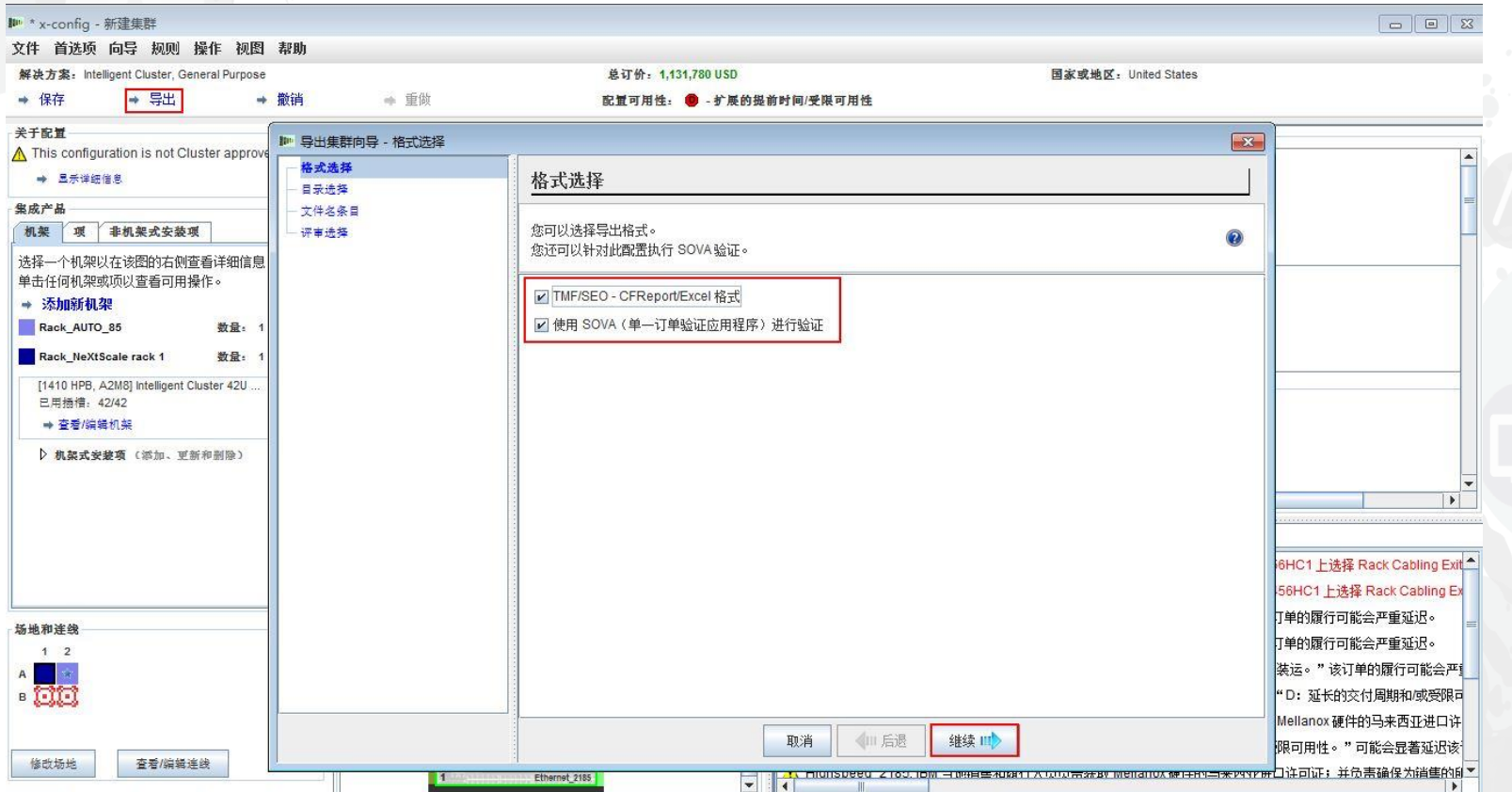

在"文件名条目"弹出窗口中,提供文件名。如果在导出前执行了保存配置,那么导出文件名 称将与保存文件名匹配。文件名中的"CS"表明它是定制解决方案。接下来单击"继续"。

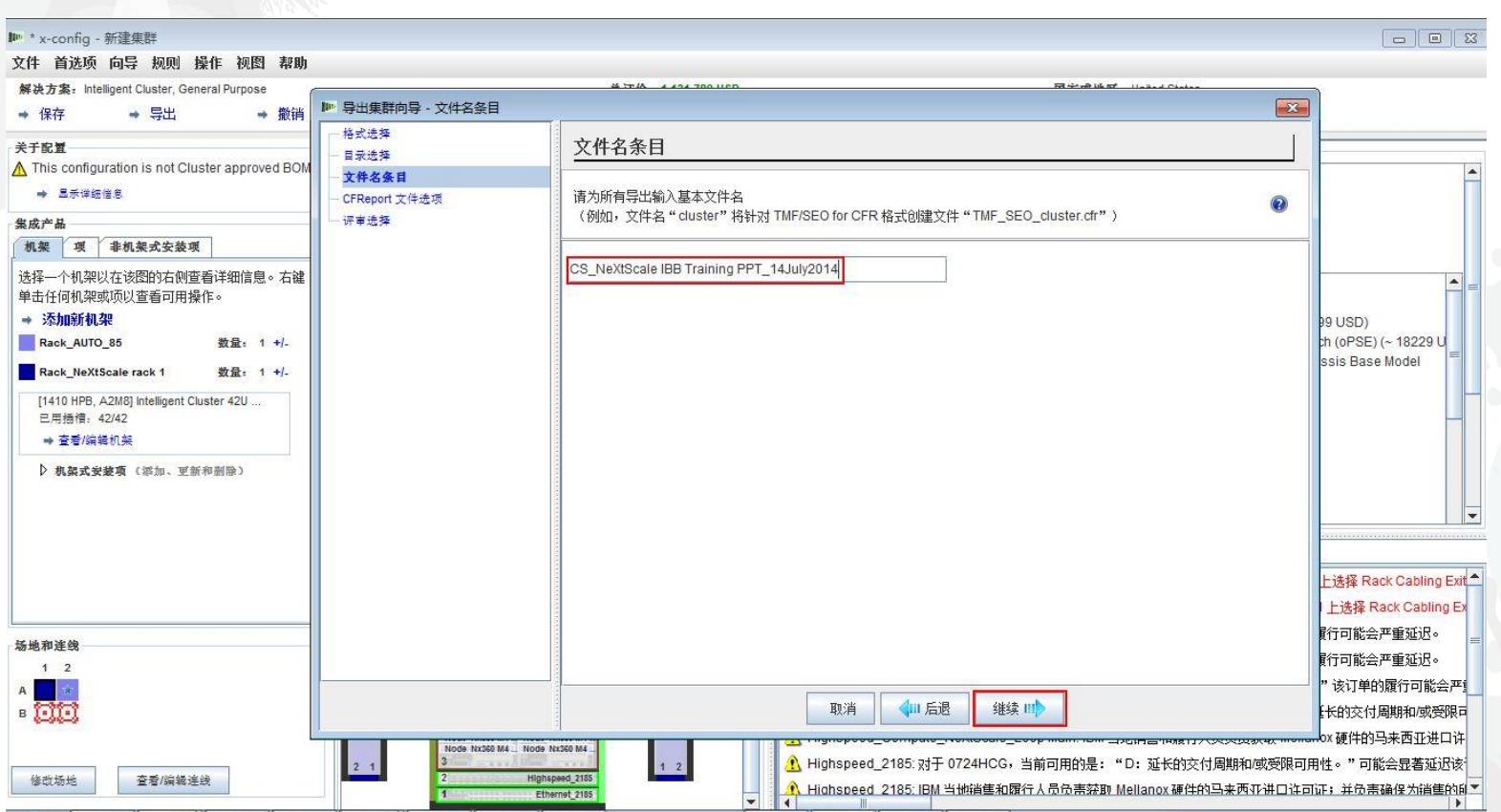

接着是"CFReport 文件选项"选择。我在此选择了"将 CFReport 数量最小化"。根据解决方案 的大小和复杂性,您可能需要"创建每个机架的单独 CFReport"。然后选择"继续"。

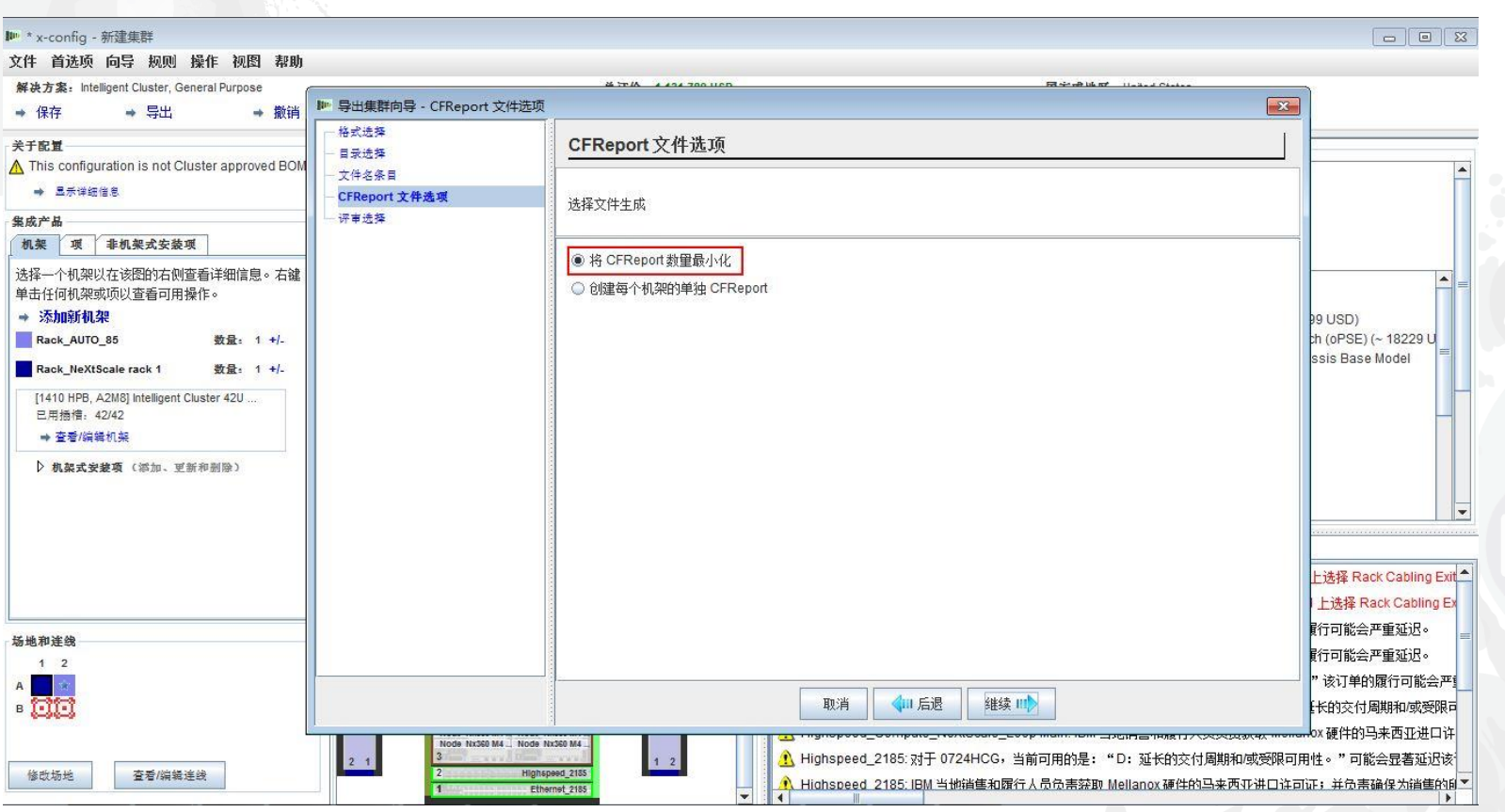

此处是"评审选择"窗口。如果先前的选择正确,那么选择"完成"。

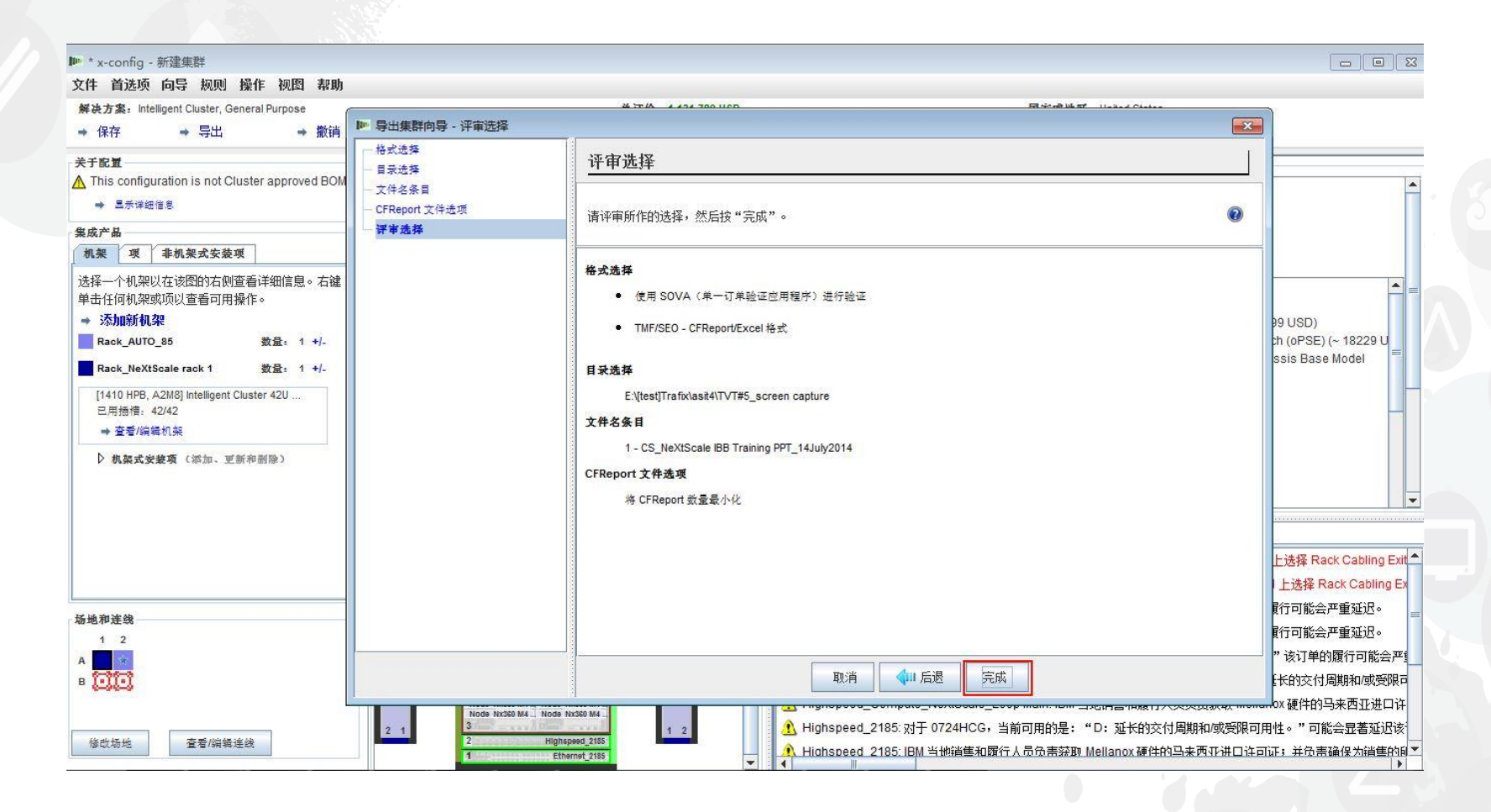

## **NeXtScale 和 x-config - 集群配置 SOVA**

此处是"SOVA 验证结果"弹出窗口的视图。这显示我的培训解决方案有效/成功。最后,单 击"确定"以关闭消息窗口。已完成!

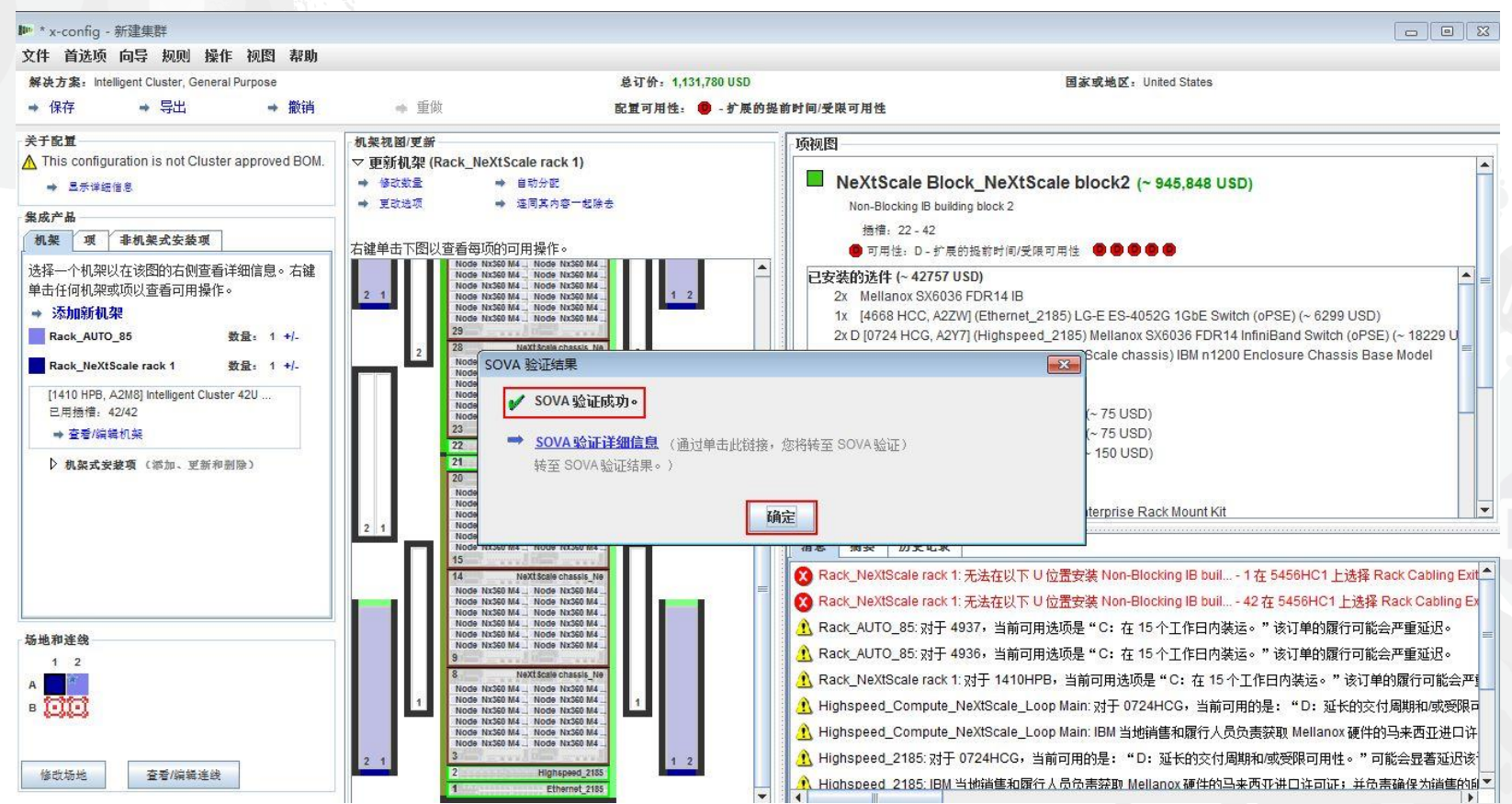

### **NeXtScale 和 x-config - 资源**

- NeXtScale 销售和技术培训:
	- 业务合作伙伴 (Systems College): <u>https://www-</u> [304.ibm.com/services/weblectures/dlv/Gate.wss?handler=Login&action=index&cus](https://www-304.ibm.com/services/weblectures/dlv/Gate.wss?handler=Login&action=index&customer=partnerworld&offering=camp) tomer=partnerworld&offering=camp
- x-config 帮助、支持和培训:
	- <https://www.ibm.com/products/hardware/configurator/americas/bhui/asit/help.html>
- x-config 安装:
	- <https://www.ibm.com/products/hardware/configurator/americas/bhui/asit/index.html>

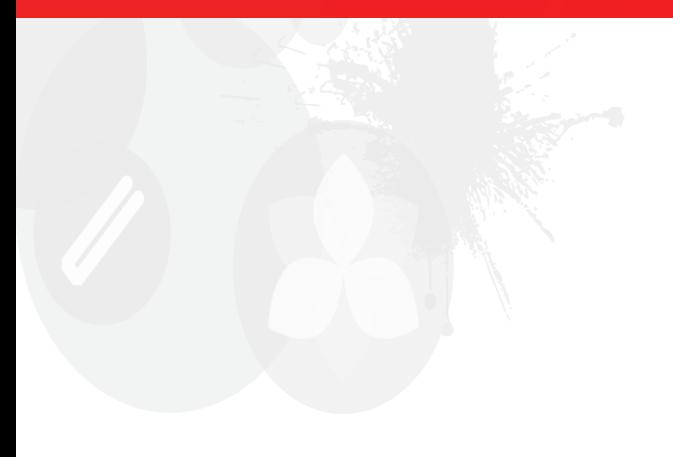

# 谢谢

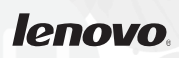